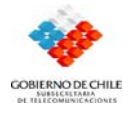

# **INDICE**

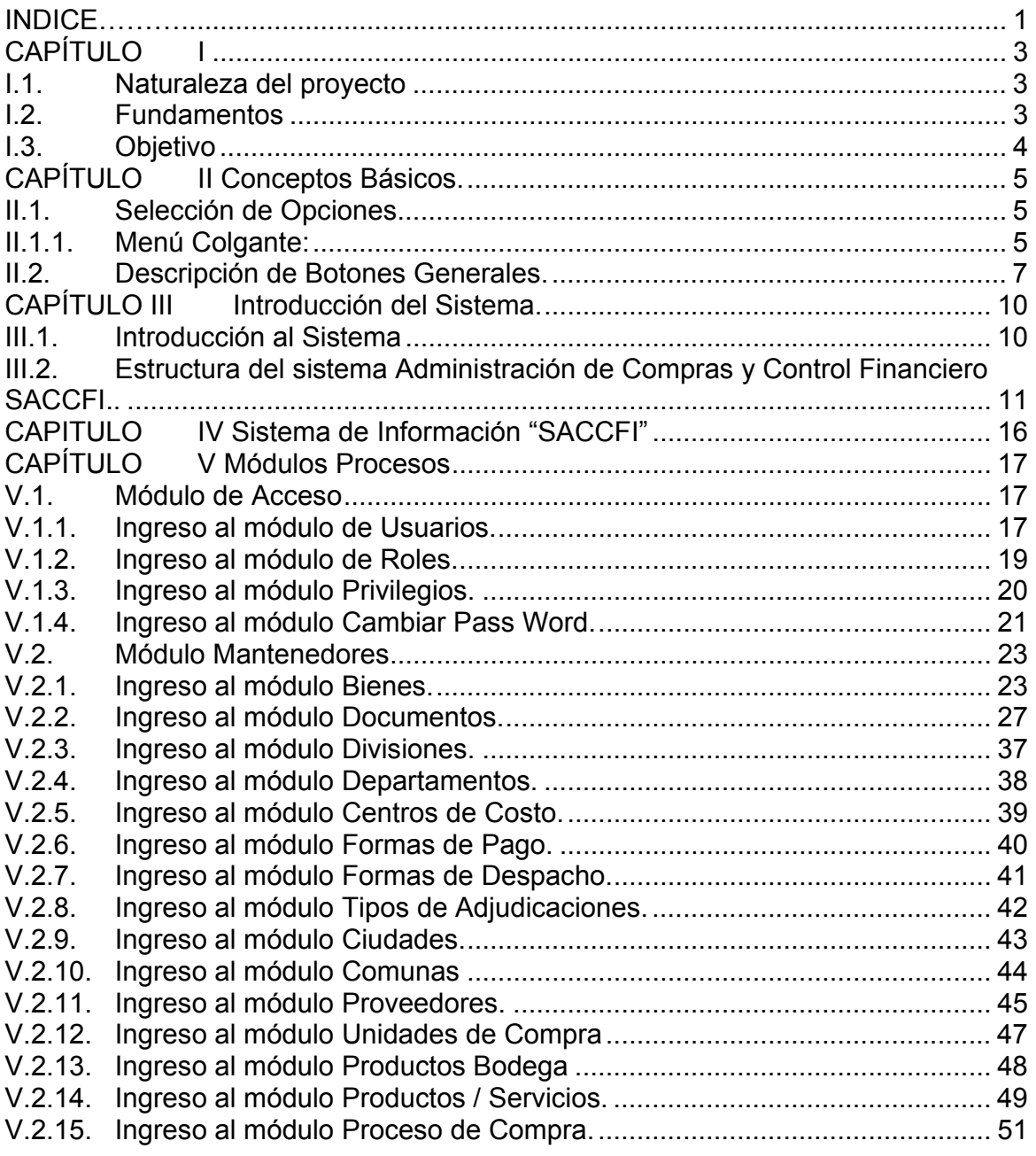

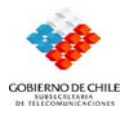

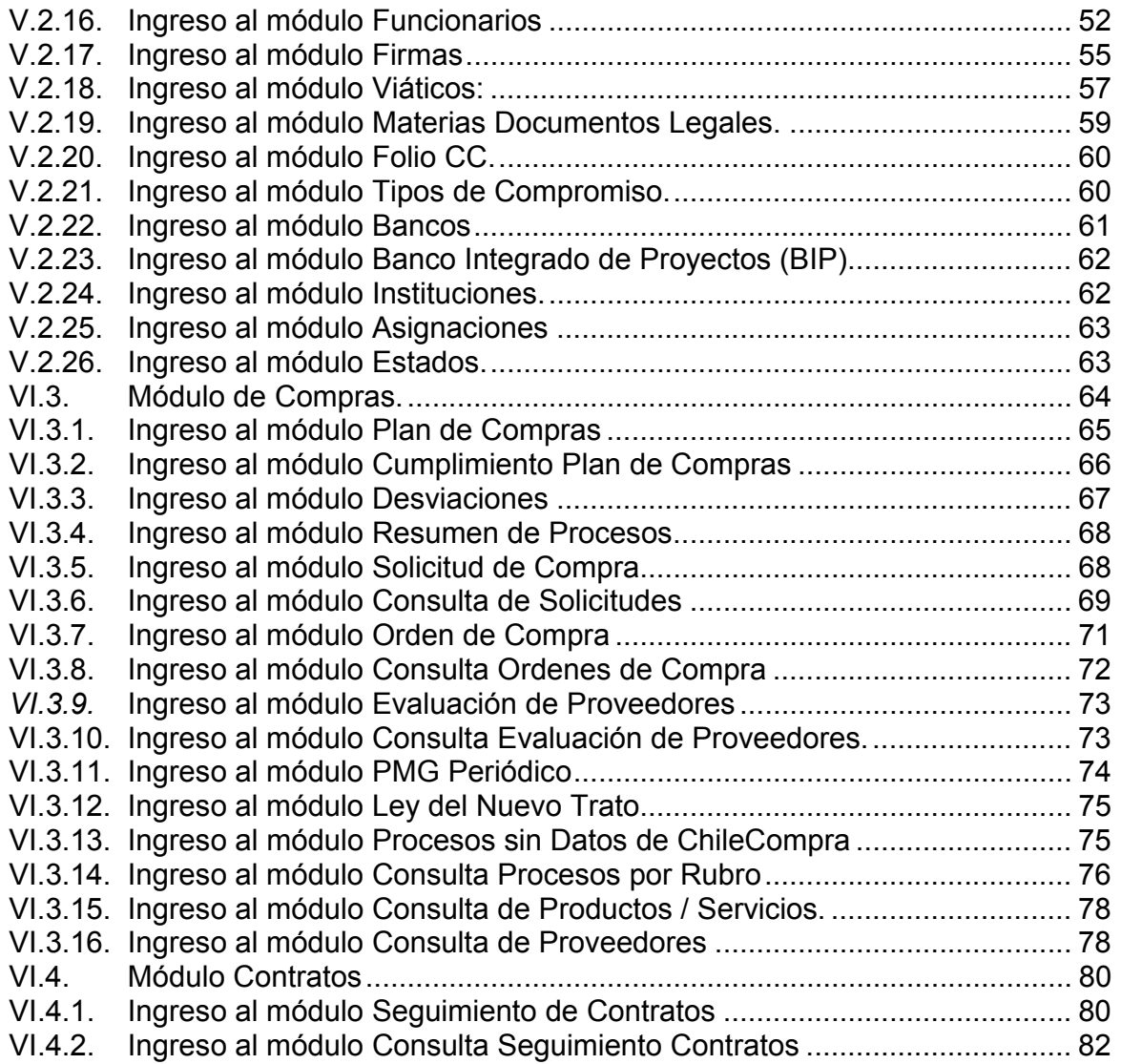

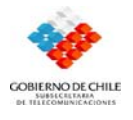

# **CAPÍTULO I**

# **I.1. Naturaleza del proyecto**

Con el fin de servir como herramienta de apoyo a los departamentos de adquisiciones e inventario y al departamento de finanzas; el proyecto "SACCFI" consiste en el desarrollo de un sistema de gestión de compras y control presupuestario. El presente documento presta la información básica necesaria para utilizar cada opción del sistema.

# **I.2. Fundamentos**

La implementación de las distintas Bases de Datos por parte de ambos departamentos ha planteado la necesidad de la creación de un Sistema sobre una base de datos unificada, que cumpla con el requerimiento de aumentar el nivel de gestión de la información.

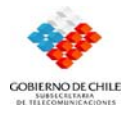

# **I.3. Objetivo**

El sistema tiene por objetivo, desarrollar un mecanismo capaz de centralizar la información, además de agilizar la administración de la misma entre las distintas áreas; las que se vinculan con el presupuesto en todos los ámbitos financierocontables.

En cuanto a su funcionalidad, incluye los módulos necesarios para la administración de cada área; es así como permite aumentar el nivel de gestión de compras y control presupuestario.

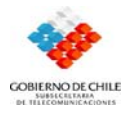

# **CAPÍTULO II Conceptos Básicos.**

A fin de familiarizarse con el ambiente sobre el cual se ha desarrollado el sistema SACCFI, se presenta un breve resumen indicando la forma de acceder a las diversas opciones de este.

# **II.1. Selección de Opciones.**

Las opciones de Menú se encuentran de la siguiente manera:

#### **II.1.1. Menú Colgante:**

Corresponde a una barra que tiene incorporadas distintas opciones tales como Usuarios, Roles, Privilegios, Cambiar Pass Word, Salir; entre otras.

 Para utilizar el Menú Colgante se debe mover a través de sus opciones con el uso de flechas, o bien presionando la tecla Alt. + Letra inicial del Menú seleccionado. Para seleccionar la opción deseada se debe presionar la tecla <Enter> o bien seleccionar directamente con el Mouse. Una forma alternativa de selección, es presionar la tecla correspondiente a la letra inicial de la opción seleccionada.

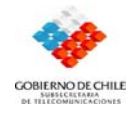

Un ejemplo de Menú Colgante es el que se visualiza en la siguiente pantalla:

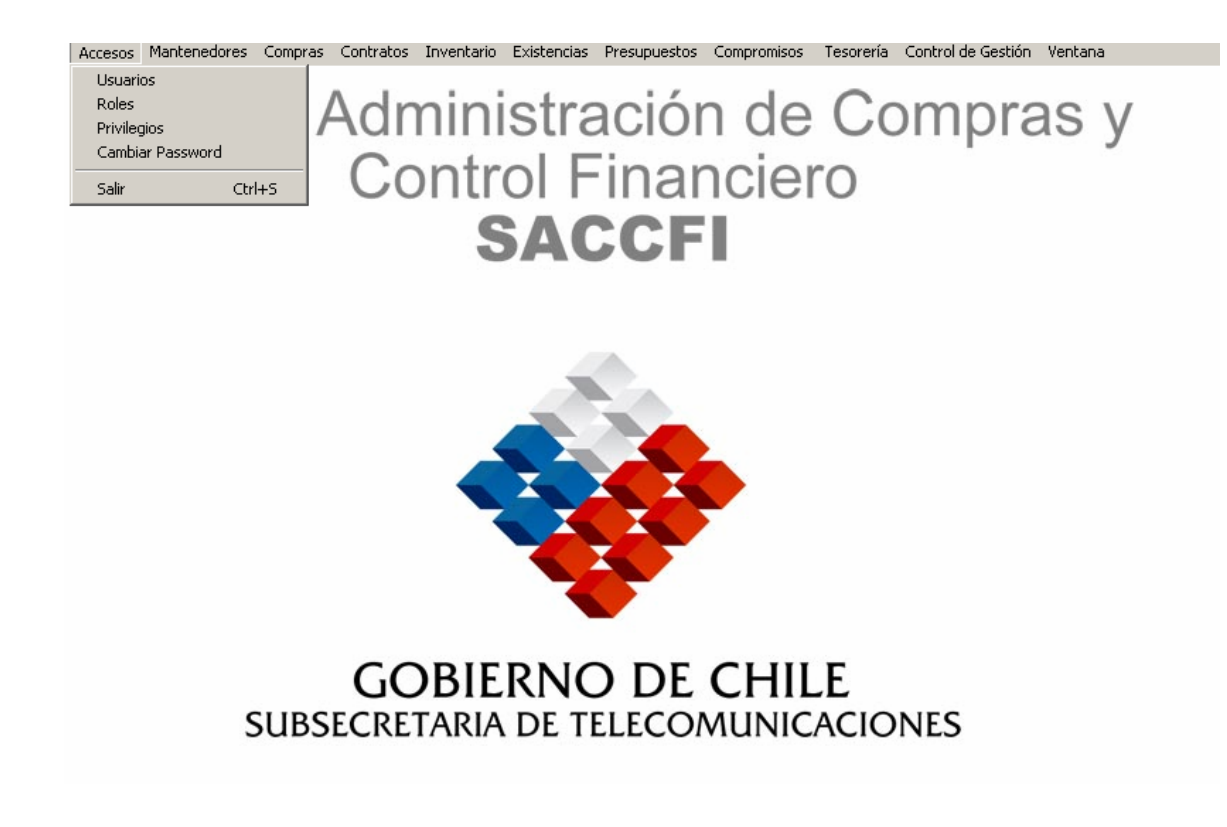

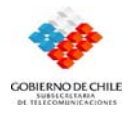

# **II.2. Descripción de Botones Generales.**

# **SUGIERE CODIGO**

 $\mathbb{R}^{\mathbb{N}}$ Esta opción sugiere el número del código final (último número de código)+ 1; es decir propone un número correlativo al último código que fue ingresado en el sistema.

## **NUEVO**

Esta opción permite crear un nuevo registro. Al ejecutar esta opción se despliega una nueva pantalla de ingresos de datos. Una vez finalizado el ingreso, se debe seleccionar el icono Grabar si se desea guardar la información.

## **GRABAR**

**ESTA:** Esta opción permite quardar un documento (o registro) nuevo o va existente, para lo cual se debe tener seleccionado el documento.

#### **ELIMINAR**

 $\vert X \vert$ Esta opción permite eliminar o borrar un documento (o registro), para lo cual se necesita tener seleccionado el documento a eliminar.

#### **CARGA MASIVA**

胆 Esta opción permite descargar o mostrar un calendario correspondiente a un mes.

 $\blacksquare$  Esta opción permite descargar o mostrar una lista completa con todos los datos que se solicitan donde esta opción.

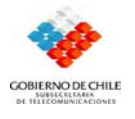

#### **ABRE CÓDIGOS Y CARGOS**

**F4** Esta opción permite abrir los códigos del Sistema.

#### **BUSCAR**

**EN** Esta opción permite buscar de forma rápida un dato solicitado que se encuentra en una lista.

#### **FILTRAR**

**Filtrar**  Esta opción es un filtro de búsqueda que permite mostrar solo un dato específico que se encuentra en una lista.

#### **IMPRIMIR**

 $\overline{L}$ mprimir $\overline{L}$ Esta opción permite imprimir los datos que aparecen en un formulario.

**E** Esta opción permite imprimir los datos que aparecen en un formulario.

#### **AGREGAR FILA**

□卿 Esta opción permite agregar una nueva fila para ingresar nuevos datos.

#### **EXPORTAR**

Exportar Esta opción exporta los datos a una planilla de cálculo Excel

#### **BAJA DETALLE**

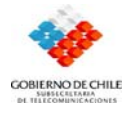

**1** Esta opción permite bajar una opción de detalle que este siendo modificada o agregada a la grilla.

## **SALIR**

 $\hat{\mathcal{C}}$ Esta opción permite abandonar un formulario.

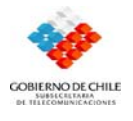

# **CAPÍTULO III Introducción del Sistema.**

# **III.1. Introducción al Sistema**

El Sistema SACCFI es una respuesta clara a los problemas del departamento de adquisiciones e inventario y departamento de finanzas; ya que se creo con el fin de suplir todas las necesidades de ambos departamentos y de esta manera facilitar el trabajo de quienes lo utilicen.

Este sistema cuenta con una serie de mejoras al sistema actual, con el fin de optimizar el manejo a los usuarios permitiéndoles tener una visión mas clara, efectiva y rápida de todos los servicios que este sistema ofrece.

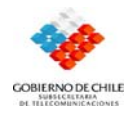

# **III.2. Estructura del sistema Administración de Compras y Control Financiero SACCFI.**

#### **Menú Acceso**

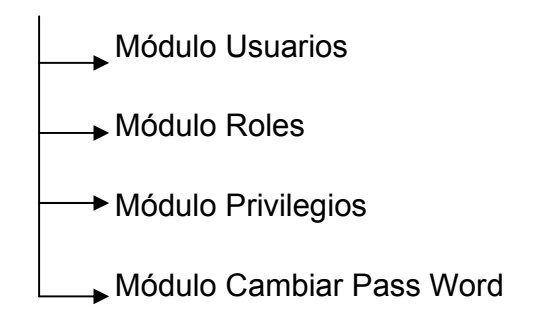

#### **Menú Mantenedores**

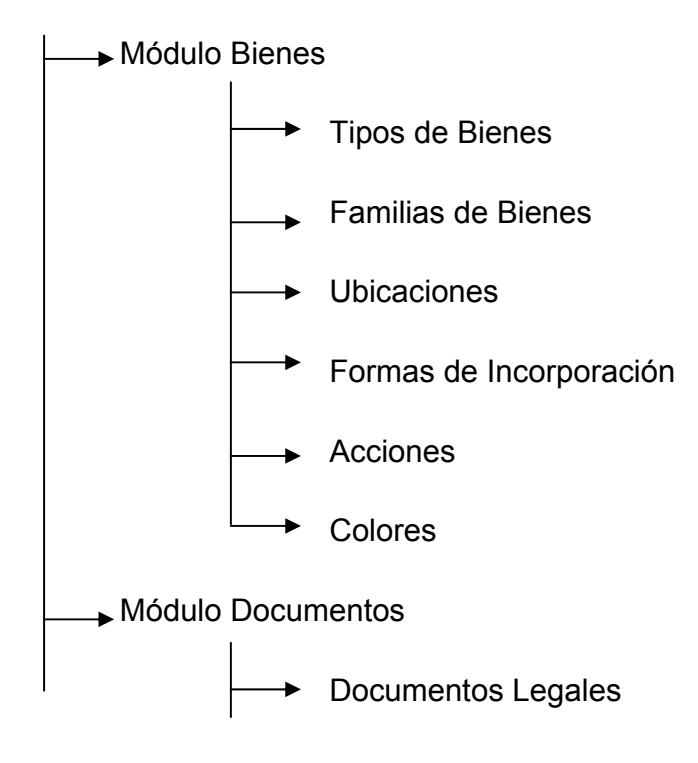

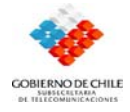

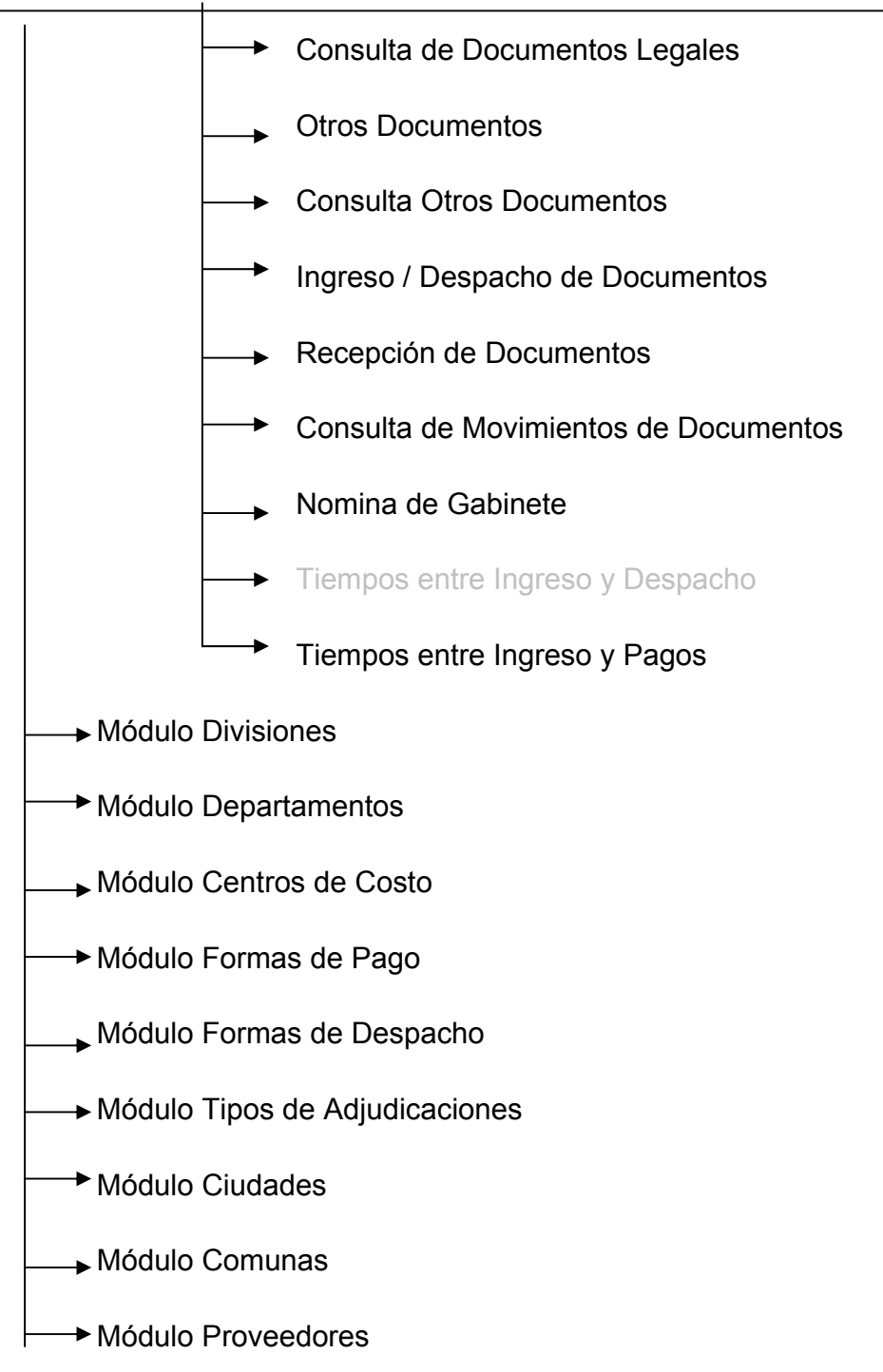

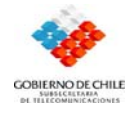

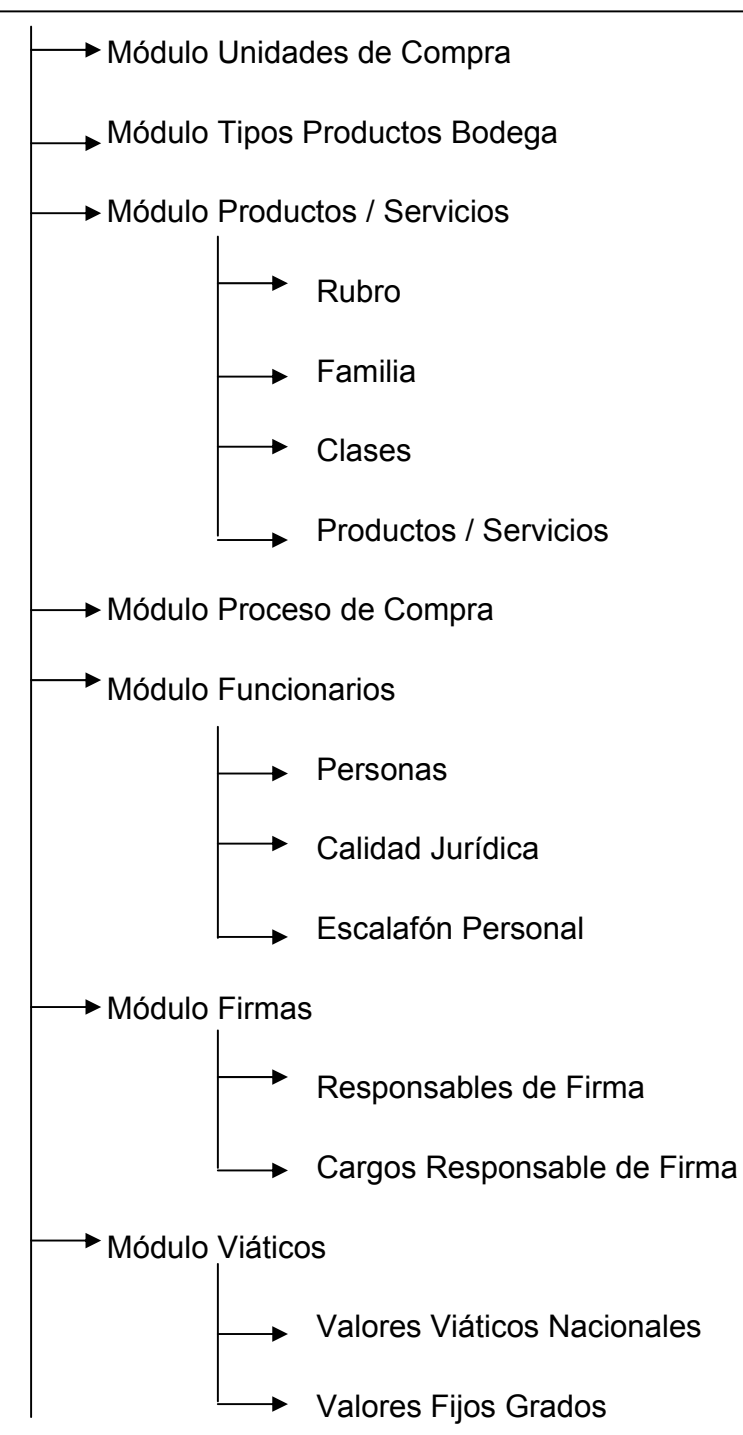

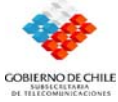

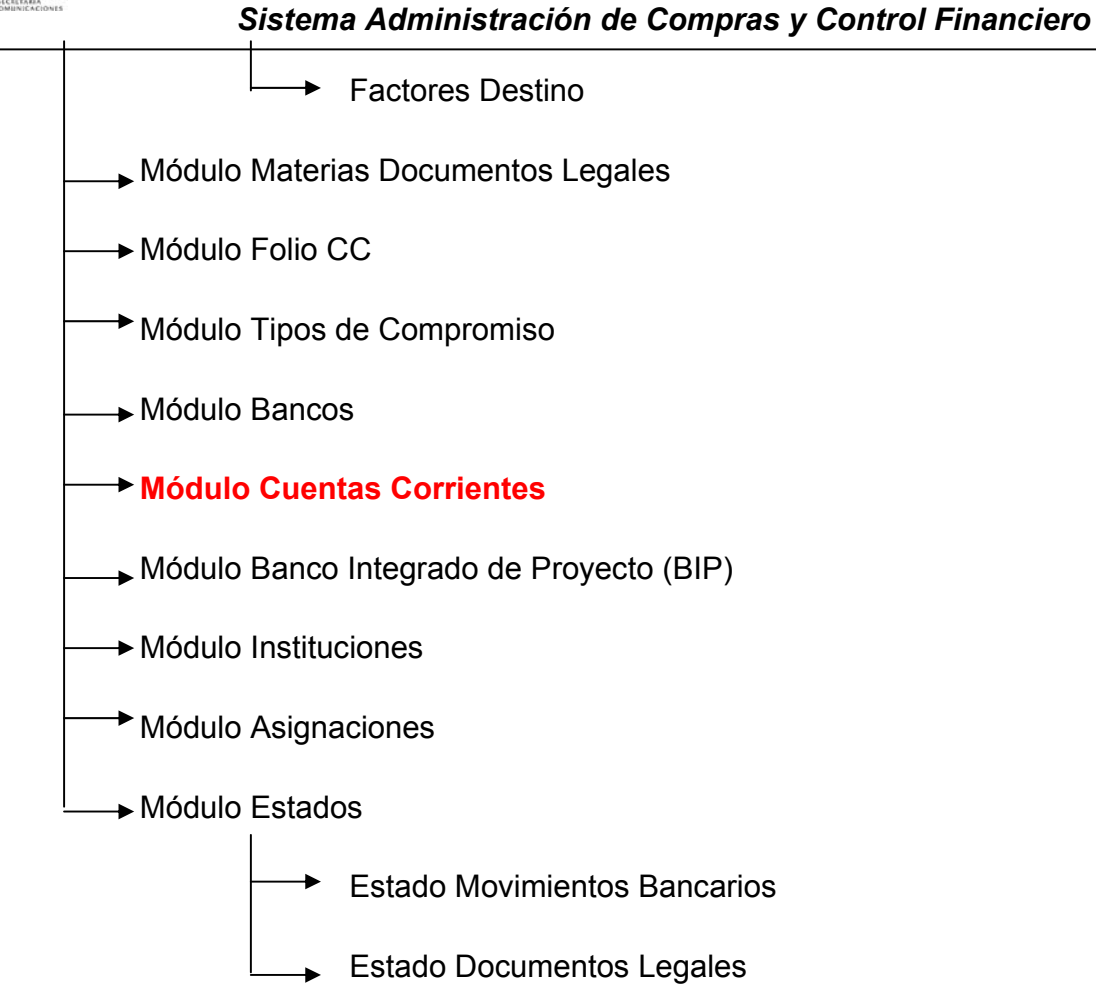

#### **Menú Compras**

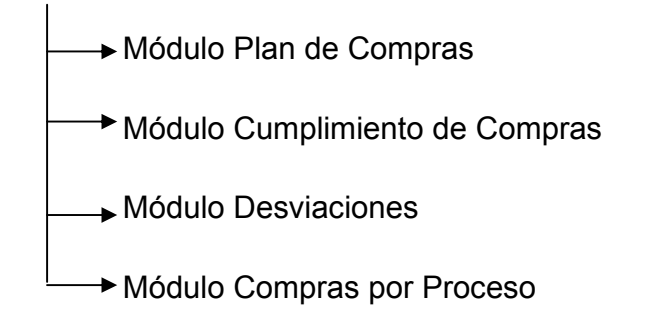

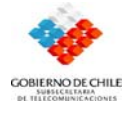

 Módulo Solicitud de Compra Módulo Consulta de Solicitud de Compras Módulo Orden de Compra Módulo Consulta Orden de Compra Módulo Evaluación de Proveedores Módulo Consulta Evaluación de Proveedores **Módulo PMG**  Módulo PMG Periódico Módulo Ley del Nuevo Trato Módulo Procesos sin Datos de ChileCompra Módulo Consulta Procesos por Rubro Módulo Consulta Productos / Servicios **★ Módulo Consulta Proveedores** 

### **Menú Contratos**

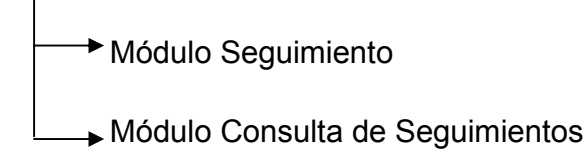

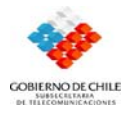

# **CAPITULO IV Sistema de Información "SACCFI"**

El Sistema de Información SACCFI, permite controlar la ejecución y no ejecución de lo informado en el Plan de Compras institucional, controlando todas las compras y contrataciones desde su inicio, pasando por solicitudes de compra, aprobación de éstas, generación de Órdenes de Compra y seguimiento de contratos, controlando incluso su estado presupuestario, todo esto con el fin de mejorar la gestión institucional.

Además de conseguir un alto grado de automatización de los procesos, se incluyeron una serie de reportes automáticos y consultas que permiten llevar de mejor forma los compromisos asociados, tales como PMG y Ley Nuevo Trato.

Esta aplicación esta hecha a medida, soportando el control del cumplimiento de la ley de Compras, su reglamento y exigencias del PMG de Compras y Contrataciones Públicas.

También se incluyó dentro de este Sistema, el control de Activos Fijos y productos de Existencias (Bodega).

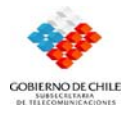

# **CAPÍTULO V Módulos Procesos**

A continuación se describen las opciones del Módulo de Acceso.

# **V.1. Módulo de Acceso**

Este módulo controla la seguridad del sistema, manteniendo a los usuarios, administrando privilegios de acceso y bloqueando los registros mientras son ocupados por otros usuarios. Para esto incluye los siguientes Formularios:

- Usuarios.
- Roles.
- Privilegios.
- Cambiar Password.

#### **V.1.1. Ingreso al módulo de Usuarios.**

Este módulo muestra un formulario que contiene los datos de cada uno de los usuarios del sistema que han sido ingresados.

- 1. Seleccione el menú *Accesos.*
- 2. Seleccione la opción *Usuarios.*
- 3. Aparecerá la caja de diálogo *Usuarios*, entre al módulo indicando el Código del usuario (aquí aparecerá en pantalla el rol que desempeña el usuario, nombre, apellido paterno, apellido materno, login, Pass Word y e-mail).

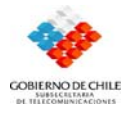

#### • *Formulario Usuarios:*

Cada uno de los usuarios del sistema cuenta con un rol especial, tiene una clave de acceso personal y un código, datos como estos y personales presenta esta opción que lleva un registro claro de todos los usuarios.

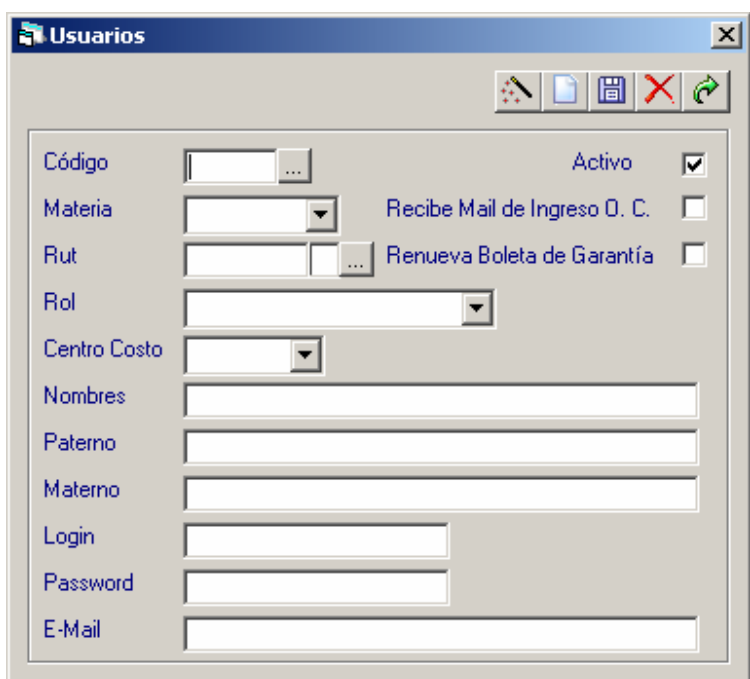

- Ingresar un nuevo usuario al sistema:
	- 1. Ingrese al módulo "usuario".
	- 2. Seleccione el botón "Sugiere Código".
	- 3. Complete el formulario con los datos solicitados.
	- 4. Presione el botón "grabar".

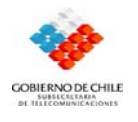

5. Al seleccionar el botón de carga masiva aparece en pantalla una tabla con los datos del usuario.

#### **V.1.2. Ingreso al módulo de Roles.**

Este módulo contiene los roles que tendrá cada usuario dentro del sistema, es decir, muestra el cargo correspondiente a cada código con el cual se va a desempeñar el usuario.

- 1. Seleccione el menú *Accesos.*
- 2. Seleccione la opción *Roles.*
- 3. Aparecerá la caja de diálogo *Roles*, ingrese al módulo posicionándose en el botón Carga Masiva; aparecerá en pantalla una tabla o base de datos indicando Códigos y cargos respectivos a cada uno.
- 4. En este módulo igual se pueden agregar nuevos roles.

#### • *Formulario Roles.*

Este formulario presta una información clara sobre el cargo o "rol" en que se desempeña cada uno de los usuarios, cada rol será relacionado a un código.

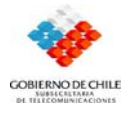

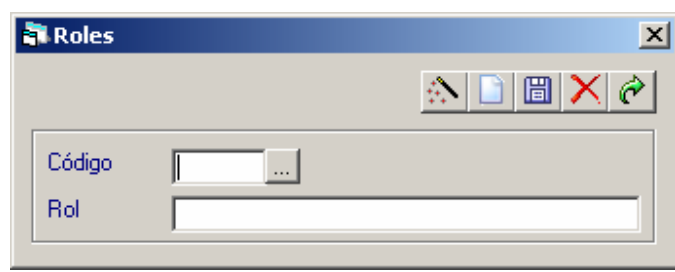

### **V.1.3. Ingreso al módulo Privilegios.**

Asociación de Usuarios y Roles, formando los privilegios de usuario. Esta opción muestra si un usuario a través de su rol que desempeña posee o no privilegios, y si los posee indica cuales son estos.

- 1. Seleccione el menú *Accesos.*
- 2. Seleccione la opción *Privilegios.*

3. Aparecerá la caja de diálogo *Privilegios*, entre al módulo indicando el Rol usuario y el Menú en el cual desea saber si consta o no de privilegios, y cuales son estos.

#### • *Formulario Privilegios.*

Este formulario muestra una detallada lista de las acciones en las que se puede desempeñar cada usuario y en las que no, dependiendo de su rol.

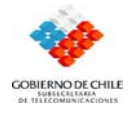

 *Sistema Administración de Compras y Control Financiero*

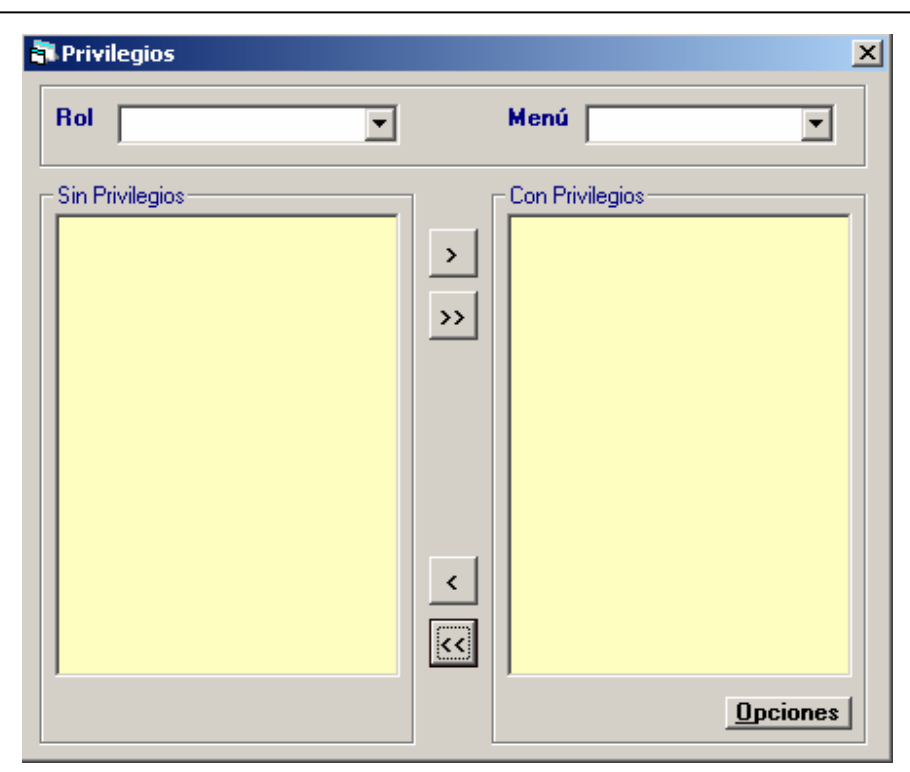

#### **V.1.4. Ingreso al módulo Cambiar Pass Word.**

Este módulo permite al usuario del sistema cambiar su clave personal de acceso.

- 1. Seleccione el menú *Accesos.*
- 2. Seleccione la opción *Cambiar Password.*

3. Aparecerá la caja de diálogo *Cambiar Password*, entre al módulo y complete el formulario con los datos que le solicitan.

• *Formulario Cambiar Password.* 

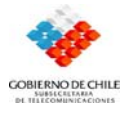

Cada vez que un usuario, entra al sistema, debe ingresar su "login" y "password", este "password" es una clave secreta que consta de números y letras cada vez que un usuario desee cambiar esta clave deberá ingresar a esta opción.

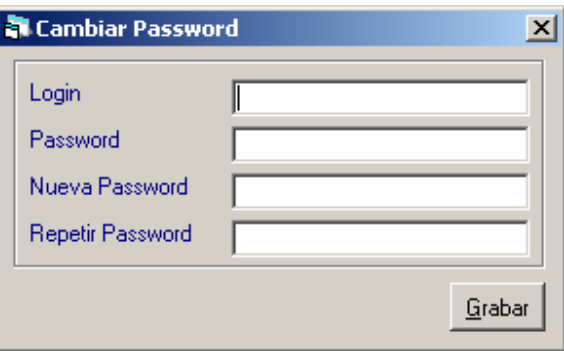

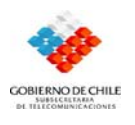

# **V.2. Módulo Mantenedores**

Este módulo está compuesto por los formularios que mantienen la información que es común para las distintas áreas de Subtel; ya sea información acerca de existencias, compras, bienes, documentos, departamentos, etc.

### **V.2.1. Ingreso al módulo Bienes.**

Este módulo permite la opción de realizar el ingreso masivo de bienes; conocer las dependencias donde se encuentran, la forma como fueron ingresados a Subtel, etc. Es decir permite conocer en detalle cada bien existente en Subtel..

- *1.* Seleccione el menú *Mantenedores.*
- *2.* Seleccione la opción *Bienes.*
- 3. Aparecerán distintas opciones del módulo, las cuales son:
- Tipos de Bienes
- Familias de Bienes.
- Ubicaciones.
- Formas de Incorporación.
- **Acciones**
- Colores
	- 4. Seleccione cualquiera de ellas, según sea su interés (necesidad).

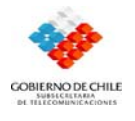

5. Aparecerá una caja de diálogo dependiendo de la opción que haya escogido, a la cual deberá de indicar el código correspondiente al bien.

#### *Formularios del módulo Bienes:*

#### • *Formulario Tipos de Bienes*

Aquí cada uno de los bienes es clasificado con un número (código) y un nombre (tipo). Esto permite llevar un orden absoluto sobre los productos al solicitarlos.

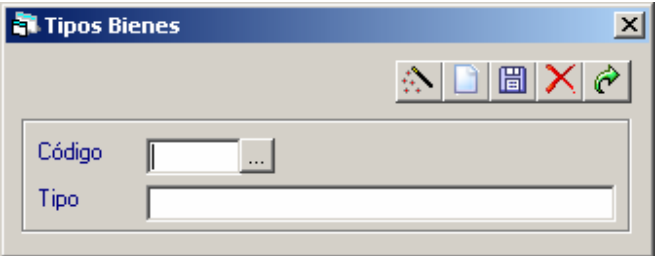

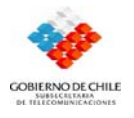

#### • *Formulario Familias de Bienes.*

A diferencia del cuadro de opciones anterior, en el que se unifica cada bien, en esta opción los productos se generalizan, se clasifican por su categoría, cada categoría tiene un código que la identifica.

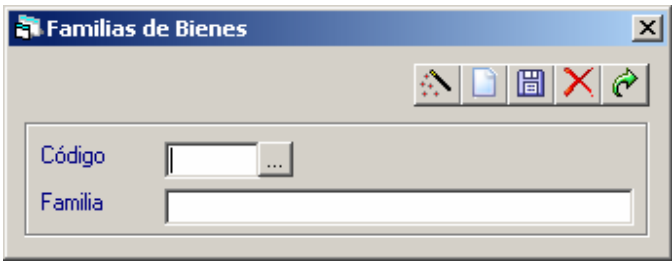

### • *Formulario Ubicaciones.*

Este formulario determina las dependencias donde se encuentran los bienes inventariables de Subtel.

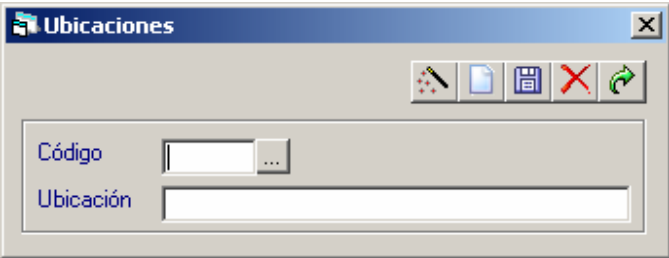

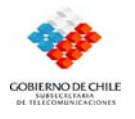

# • *Formulario Formas de Incorporación.*

Este formulario determina y clasifica la forma en que ingresa o se incorpora un bien inventariable a Subtel.

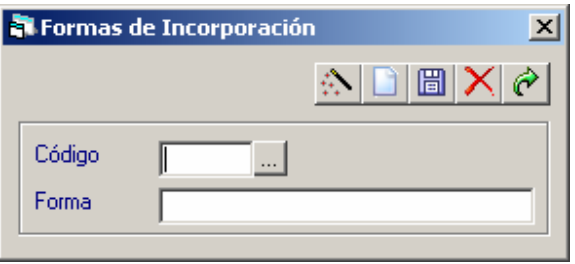

#### • *Formulario Acciones.*

Este formulario determina la historia de un bien inventariable, es decir los movimientos que este ha tenido.

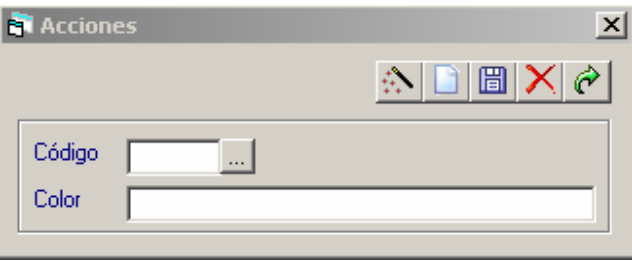

#### • *Formulario Colores.*

Este formulario clasifica los bienes de acuerdo a su color; y cada color a su vez es identificado por un código.

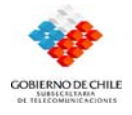

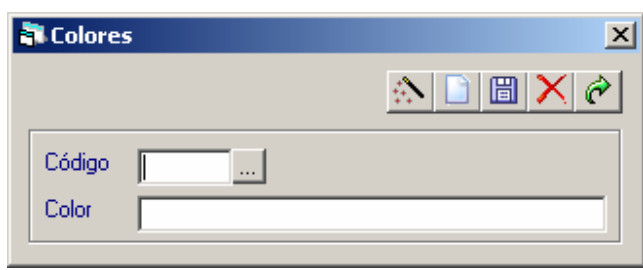

### **V.2.2. Ingreso al módulo Documentos**.

- *1.* Seleccione el menú *Mantenedores.*
- *2.* Seleccione la opción *Documentos.*
- 3. Aparecerán distintas opciones del módulo, las cuales son:
- Documentos Legales.
- Consulta Documentos Legales.
- Otros Documentos.
- Consulta Otros Documentos.
- Ingreso / Despacho de Documentos.
- Recepción de Documentos.
- Consulta de Movimientos de Documentos.
- Nómina de Gabinete.
- Tiempos Entre Ingresos y Despachos.

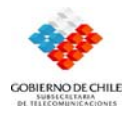

- Tiempos Entre Ingreso y Pagos.
	- 6. Seleccione cualquiera de ellas, según sea su interés (necesidad).
	- 7. Aparecerá una caja de diálogo con el formulario correspondiente a la opción que haya seleccionado.

#### *Formularios del módulo Documentos:*

#### • *Formulario Documentos Legales.*

Este formulario comprende todo tipo de documentos que circulan dentro de la Subtel, es decir que son solo de uso interno de esta.

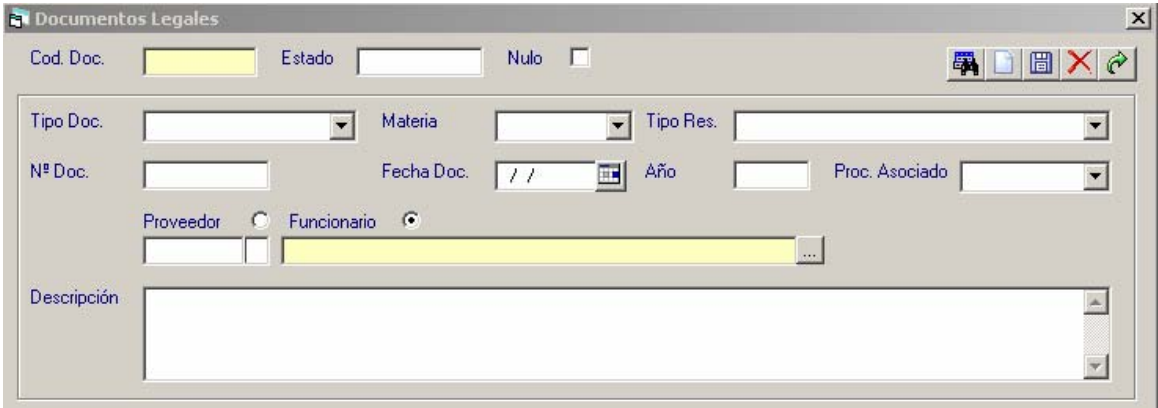

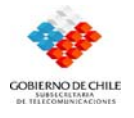

#### • *Formulario Consulta de Documentos Legales.*

En este formulario queda un registro de todos los documentos ingresados, de esta manera los usuarios pueden acceder a la información de los documentos que han sido recibidos. Al hacer doble clic en un documento muestra la información de su origen y emisor.

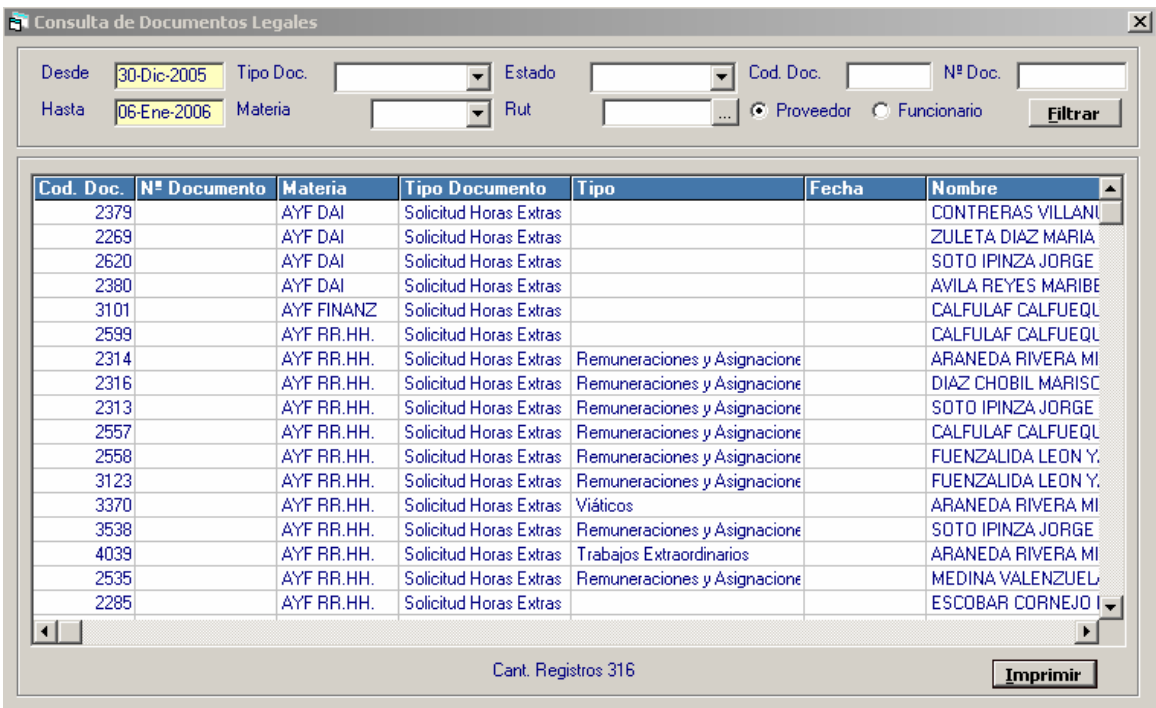

#### • *Formulario Otros Documentos.*

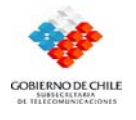

En este formulario se encuentran todos los documentos que recibe Subtel y que vienen desde fuera, es decir que han sido enviados por personas externas, recibidos en Subtel e ingresados a este formulario.

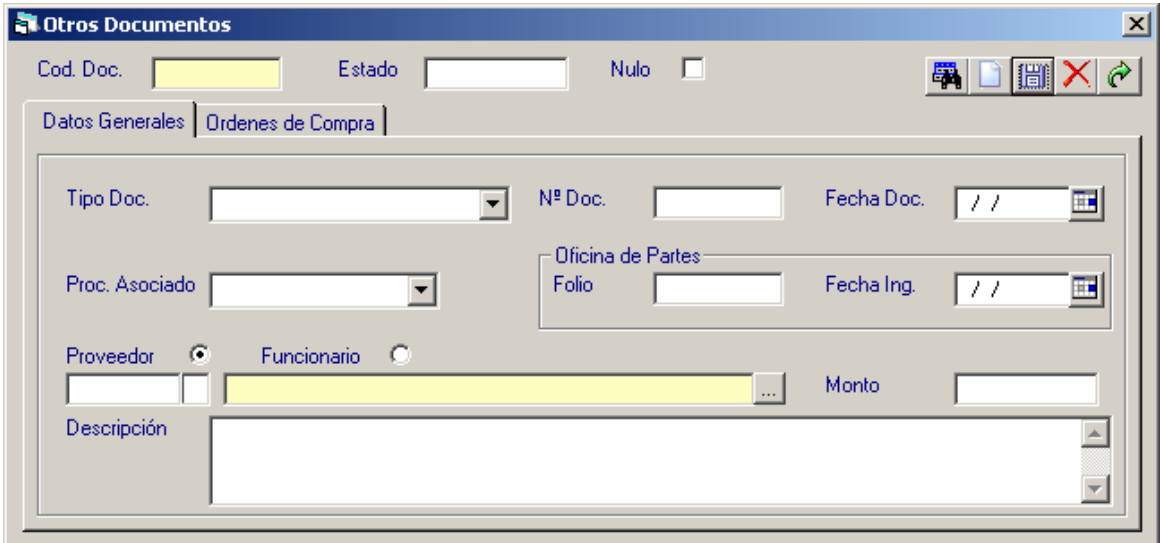

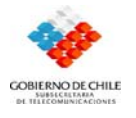

# • *Formulario Consulta Otros Documentos.*

Este formulario muestra todos los documentos que vienen desde fuera y que han sido ingresados a Subtel, al hacer un doble clic en un documento nos mostrara su lugar de origen

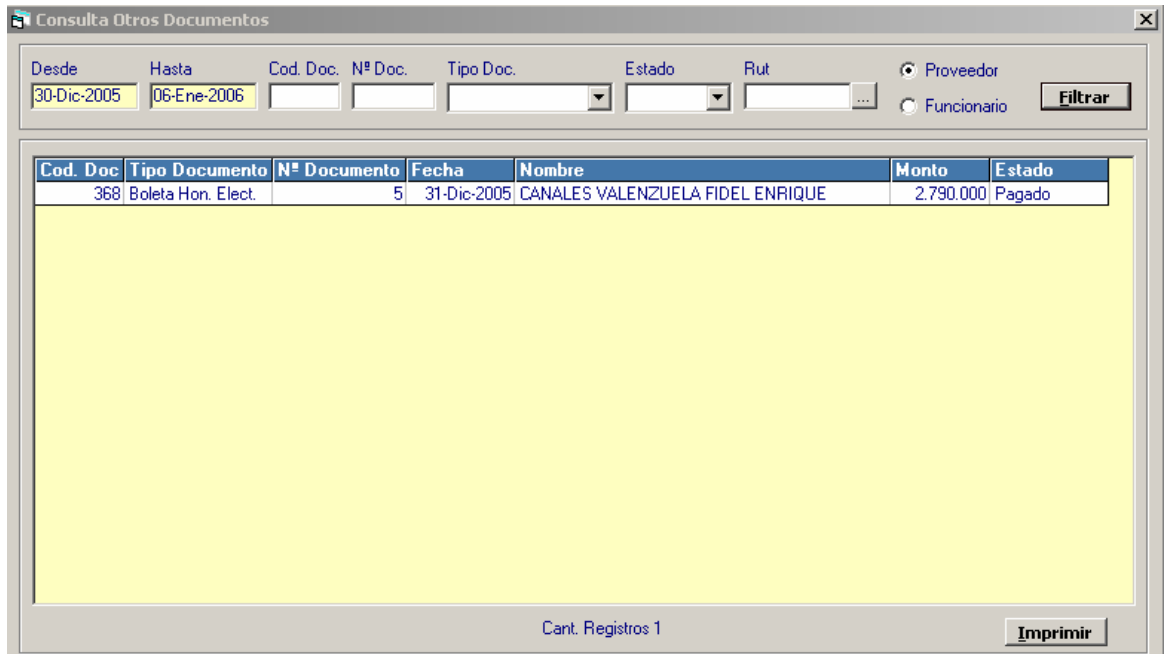

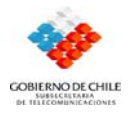

## • *Formulario Ingreso /Despacho de Documentos.*

 Esta opción fue creada con el fin de llevar un seguimiento de los documentos que circulan dentro de Subtel, deja constancia de los usuarios que despachan algún tipo de documento dentro de Subtel y de los usuarios que los reciben.

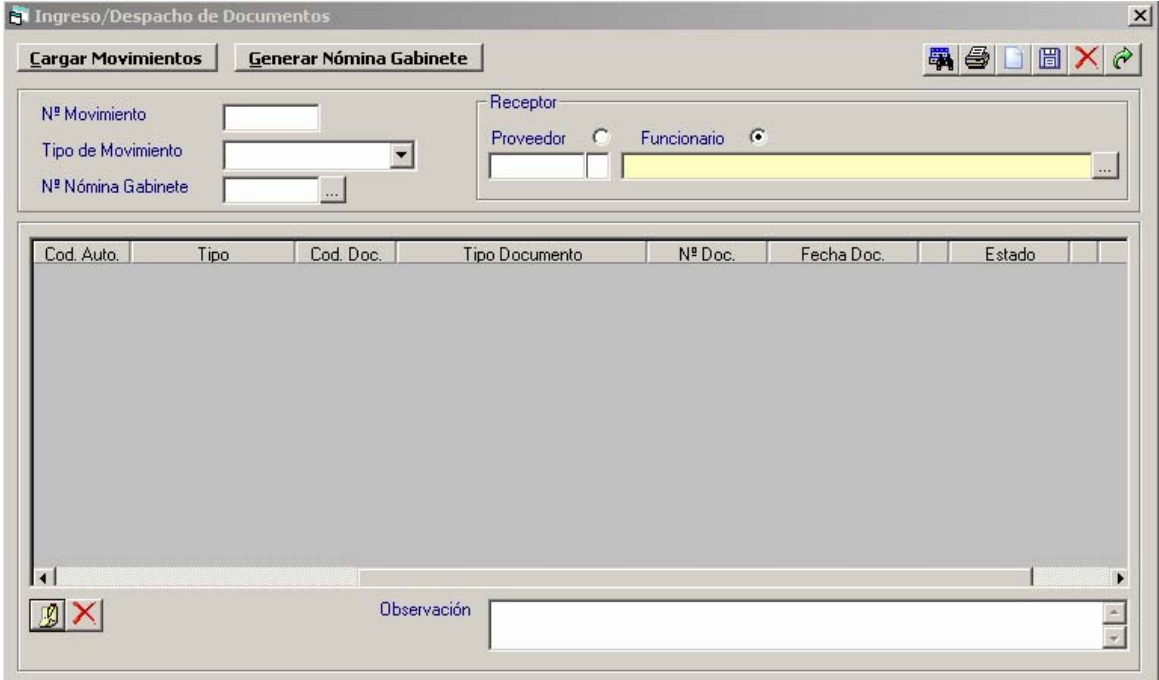

## • *Formulario Recepción de Documentos.*

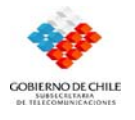

Este formulario deja constancia de la fecha de ingreso de los documentos que se despachan entre secretarias de Administración de Finanzas.

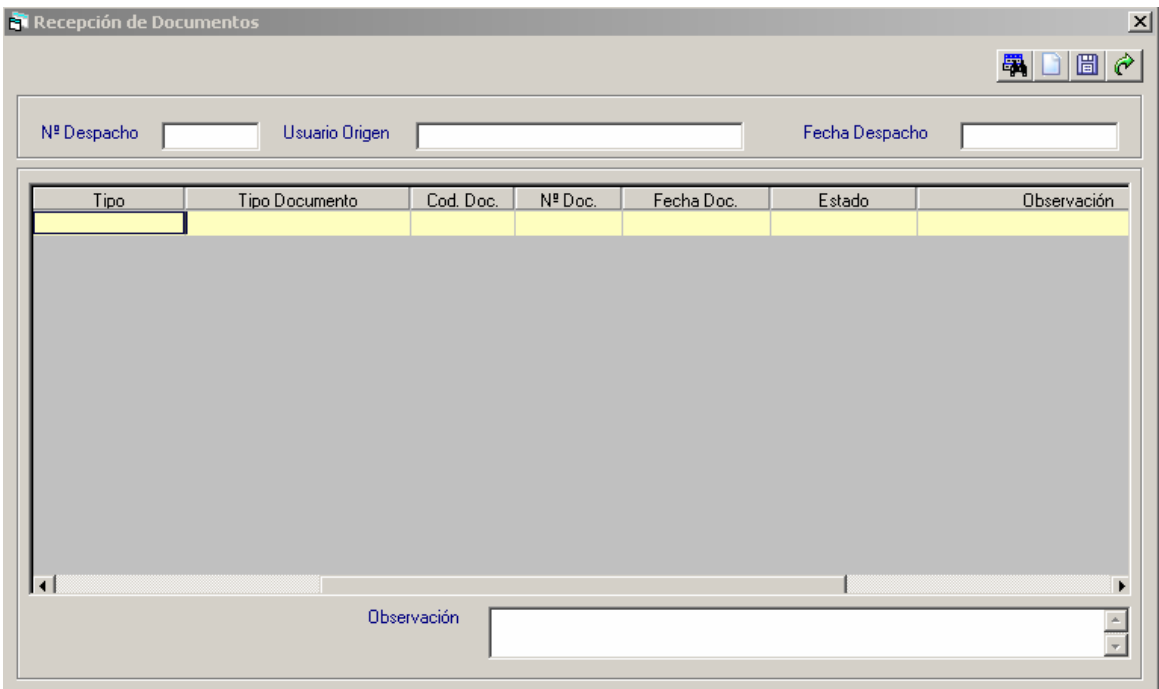

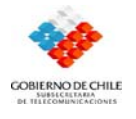

#### • *Formulario Consulta Movimientos de Documentos.*

Al hacer un doble clic en alguno de los documentos que aquí se encuentren nos detallara sus movimientos: como lugar de origen, quien lo recibió, quien lo envió, a quien fue enviado, etc.

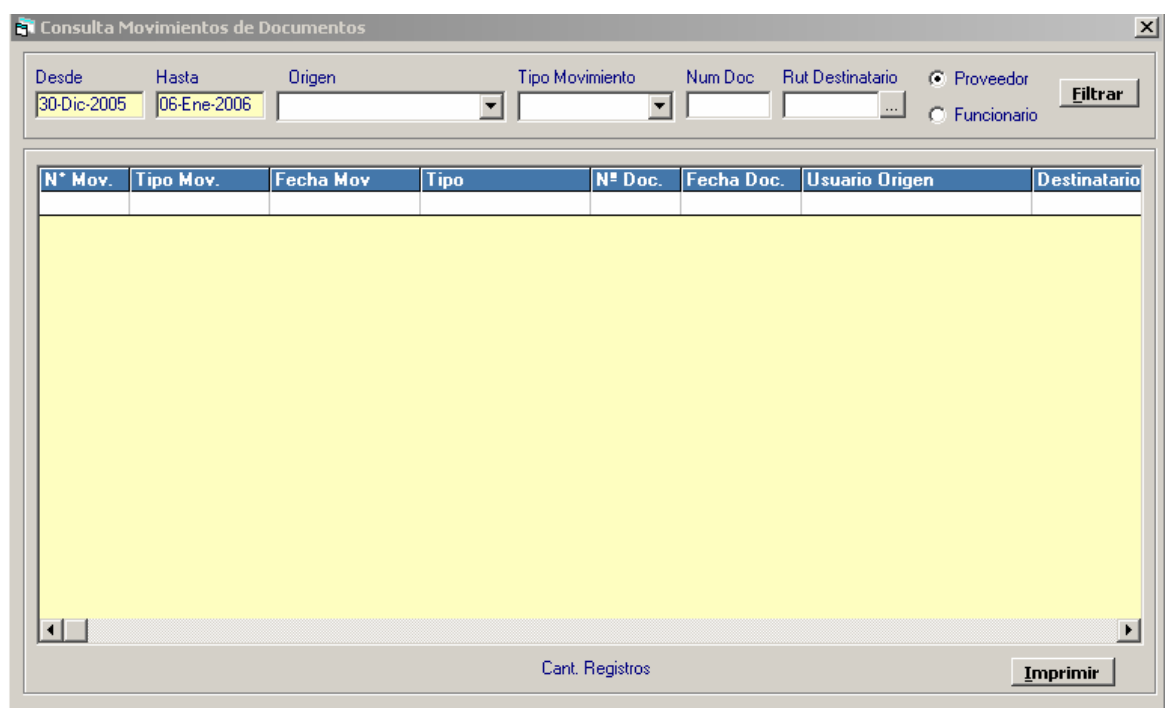

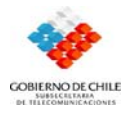

## • *Formulario Nómina de Gabinete.*

Este formulario genera una planilla con los documentos que son despachados a un gabinete.

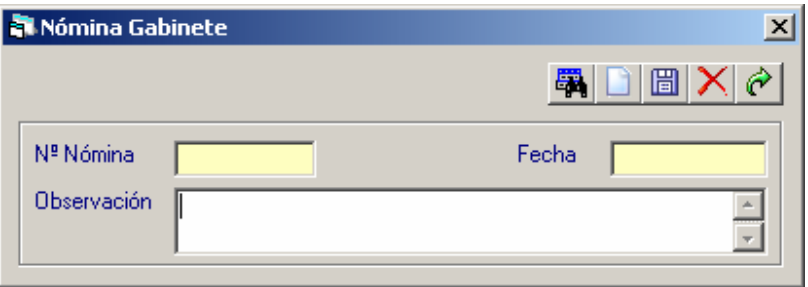

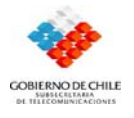

#### • *Formulario Tiempos de Pagos.*

En este formulario se nos ofrece información sobre la fecha de ingreso de un documento y cuanto tardo hasta la fecha en que fue pagado por Finanzas.

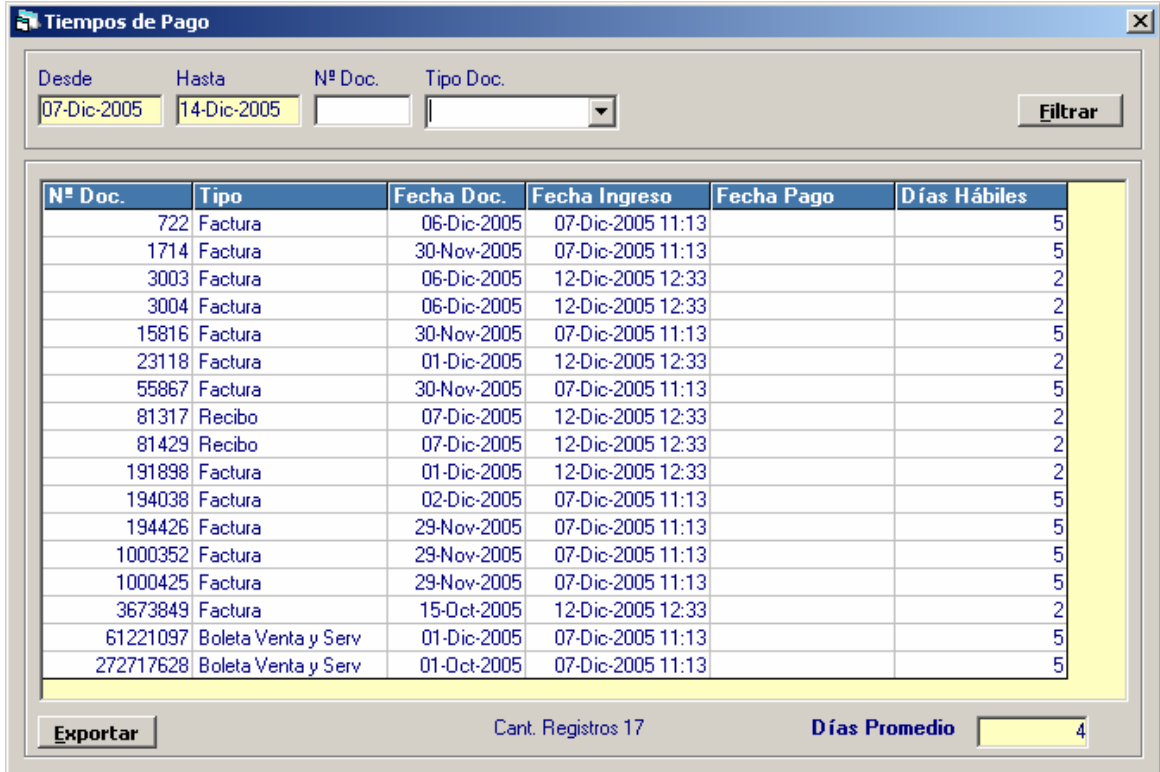
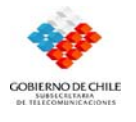

## **V.2.3. Ingreso al módulo Divisiones.**

Este módulo muestra un formulario el cual determina las divisiones de Subtel, identificándolas con un código.

- 1. Seleccione el menú *Mantenedores.*
- 2. Seleccione la opción *Divisiones.*
- 3. Aparecerá la caja de diálogo *Divisiones,* ingrese el código y aparecerá en pantalla el tipo de división al que corresponde.

## • *Formulario Divisiones.*

Este formulario determina las divisiones de SUBTEL, identificándolas con un código

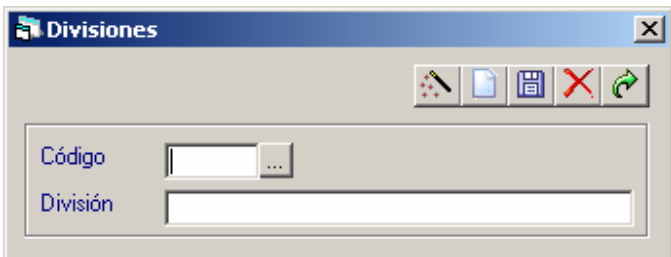

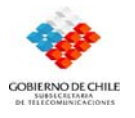

#### **V.2.4. Ingreso al módulo Departamentos.**

Este módulo muestra un formulario en el cual se encuentran los distintos departamentos de Subtel, pertenecientes a una división, clasificados por un código y división correspondiente.

- 1. Seleccione el menú *Mantenedores.*
- 2. Seleccione la opción *Departamentos.*

Aparecerá la caja de diálogo *Departamentos,* ingrese el código y aparecerá en pantalla el tipo de división y el departamento al que corresponde.

#### *Formulario Departamentos.*

Aquí se encuentran los distintos departamentos de SUBTEL, pertenecientes a una división, clasificados por un código y división correspondiente.

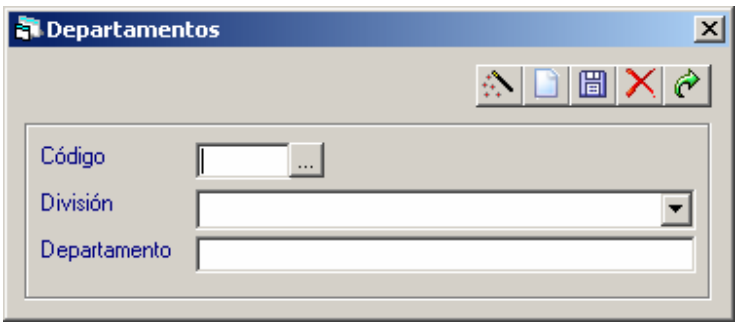

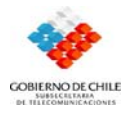

#### **V.2.5. Ingreso al módulo Centros de Costo.**

Este módulo muestra los centros de costos en los cuales se imputan principalmente gastos o se asocian otros tipos de movimientos.

- 1. Seleccione el menú *Mantenedores.*
- 2. Seleccione la opción *Centros de Costo.*

Aparecerá la caja de diálogo *Centro,* ingrese el código y aparecerá en pantalla el tipo de división y el departamento al que corresponde

#### • *Formulario Centros de Costo.*

Son los centros de costos en los cuales se imputan principalmente gastos o se asocian otros tipos de movimientos

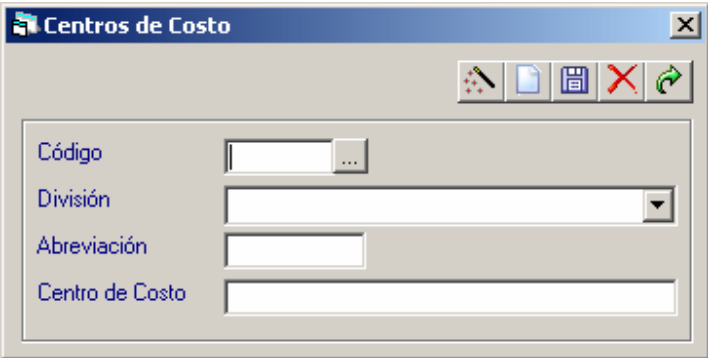

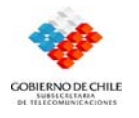

#### **V.2.6. Ingreso al módulo Formas de Pago.**

Este módulo muestra un formulario en el cual se clasifica la forma en que se efectuara el pago de una orden de compra.

- 1. Seleccione el menú *Mantenedores.*
- 2. Seleccione la opción *Formas de Pago.*

Aparecerá la caja de diálogo *Formas de Pago,* ingrese el código y aparecerá en pantalla el tipo de división, abreviación y centro de costo al que corresponde.

### • *Formulario Formas de Pago*

Aquí se clasifica la forma en que se efectuara el pago de una orden de compra.

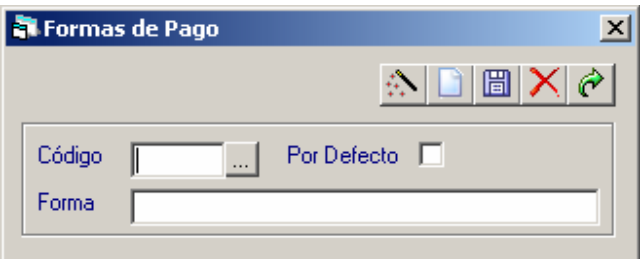

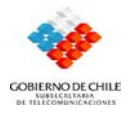

#### **V.2.7. Ingreso al módulo Formas de Despacho.**

El módulo Forma de Despacho se selecciona la forma en que se despachara lo adquirido en la orden de compra

- *1.* Seleccione el menú *Mantenedores.*
- *2.* Seleccione la opción *Formas de Despacho.*
- 3. Aparecerá la caja de diálogo *Formas de Despacho,* ingrese el código y aparecerá en pantalla la forma en que se realiza el despacho.
- *Formulario Formas de Despacho.*

Aquí se selecciona la forma en que se despachara lo adquirido en la orden de compra.

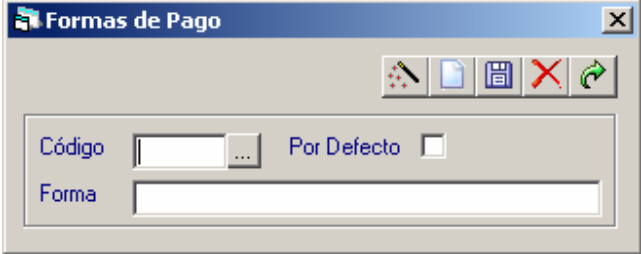

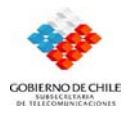

#### **V.2.8. Ingreso al módulo Tipos de Adjudicaciones.**

Este modulo muestra la forma en que se adjudica una oferta en Chile Compras.

- *1.* Seleccione el menú *Mantenedores.*
- *2.* Seleccione la opción *Tipos de Adjudicaciones.*

Aparecerá la caja de diálogo *Tipos de Adjudicaciones,* ingrese el código y aparecerá en pantalla el tipo al que corresponde.

## • *Formulario Tipos de Adjudicaciones*

Es la forma en que se adjudica una oferta en chile compras.

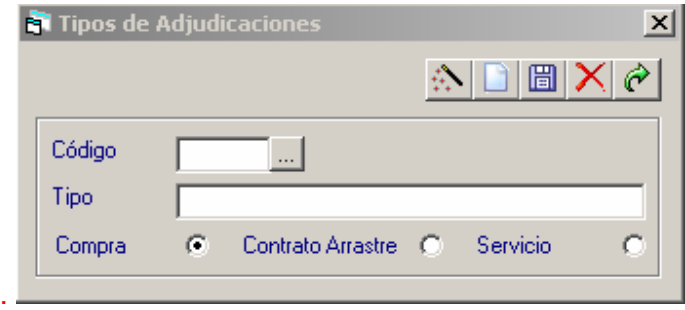

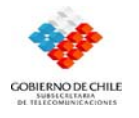

### **V.2.9. Ingreso al módulo Ciudades.**

En este módulo se muestra un formulario en el cual existe la posibilidad de asociar a los proveedores según su ciudad.

- *1.* Seleccione el menú *Mantenedores.*
- *2.* Seleccione la opción *Ciudades..*

Aparecerá la caja de diálogo *Ciudades,* ingrese el código y aparecerá en pantalla la ciudad a la que corresponde.

### • *Formulario Ciudades.*

En este formulario existe la posibilidad de asociar a los proveedores según su ciudad.

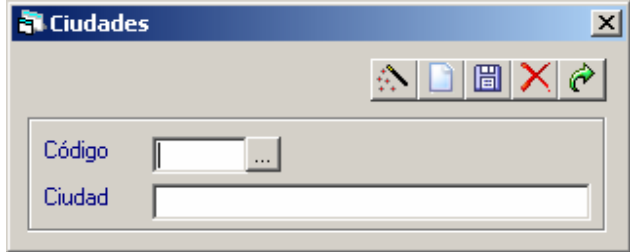

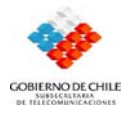

#### **V.2.10. Ingreso al módulo Comunas**

Este módulo muestra un formulario el cual asocia los proveedores a comunas pertenecientes a ciudades.

- *1.* Seleccione el menú *Mantenedores.*
- *2.* Seleccione la opción *Comunas.*

Aparecerá la caja de diálogo Comunas*,* ingrese el código y aparecerá en pantalla la ciudad y comuna correspondiente.

#### • *Formulario Comunas.*

Aquí se asocia a los proveedores a comunas pertenecientes a ciudades.

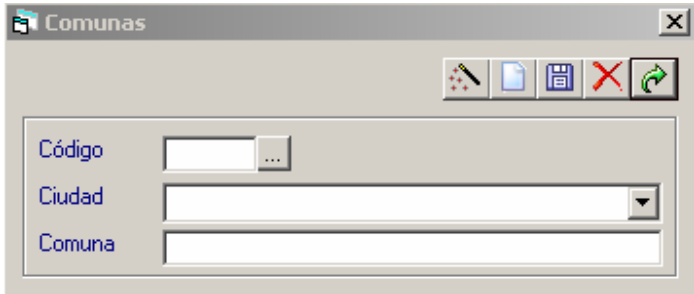

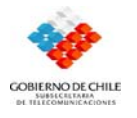

## **V.2.11. Ingreso al módulo Proveedores.**

Este módulo contiene un formulario en el cual se encuentran registrados todos los proveedores que tiene o ha tenido Subtel.

- *1.* Seleccione el menú *Mantenedores.*
- *2.* Seleccione la opción *Proveedores.*

Aparecerá la caja de diálogo *Proveedores*, ingrese los datos de este.

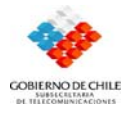

## • *Formulario Proveedores*

En este formulario se encuentran registrados todos los proveedores que tiene o ha tenido SUBTEL

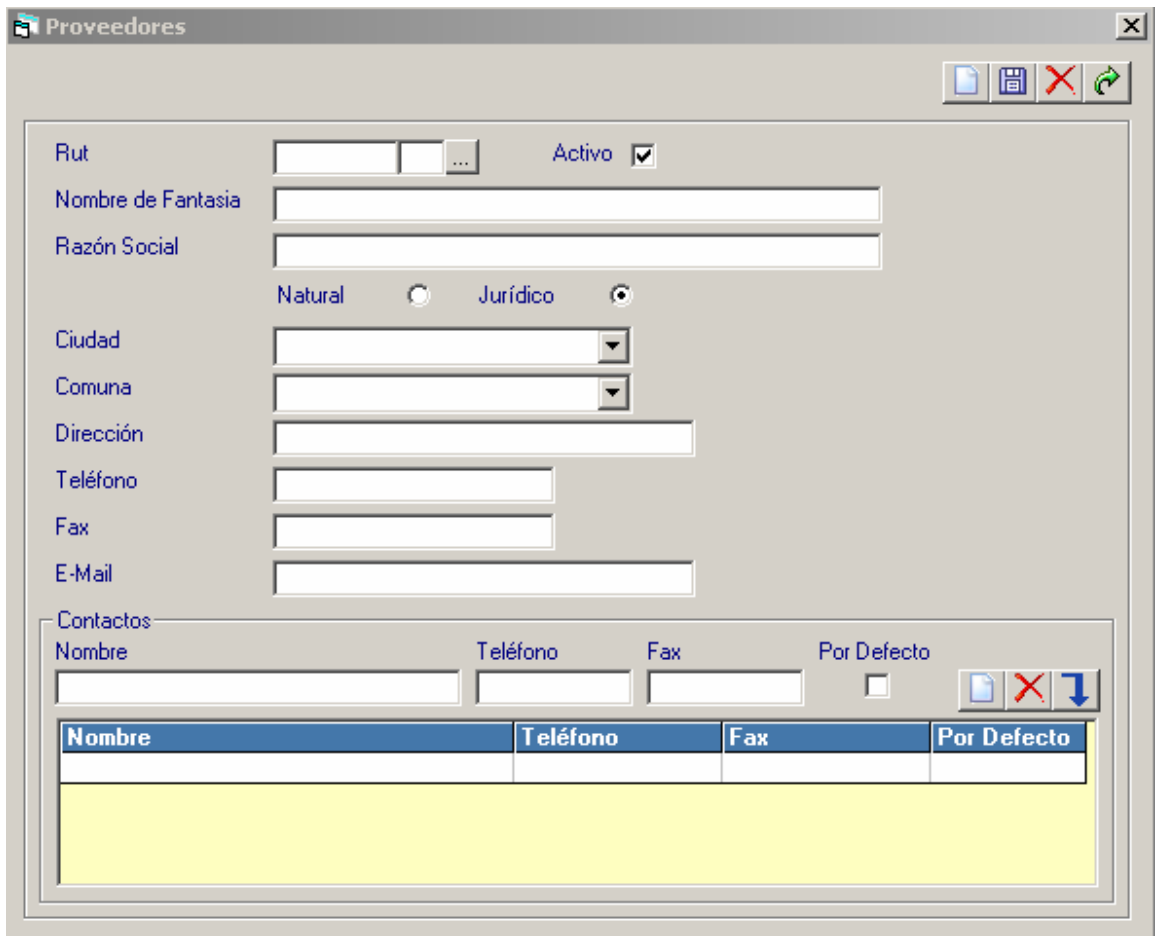

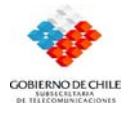

## **V.2.12. Ingreso al módulo Unidades de Compra**

Este módulo contiene un formulario en el cual se encuentran las unidades de medición útiles a la hora de adquirir un bien. Ej., metros, litros etc.

- *1.* Seleccione el menú *Mantenedores.*
- *2.* Seleccione la opción *Unidades de Compra.*

Aparecerá la caja de diálogo *Unidades de Compra,* ingrese el código y aparecerá en pantalla la unidad a la que corresponde.

## • *Formulario Unidades de Compra.*

Aquí se encuentran las unidades de medición útiles a la hora de adquirir un bien, ej, metros, litros etc.

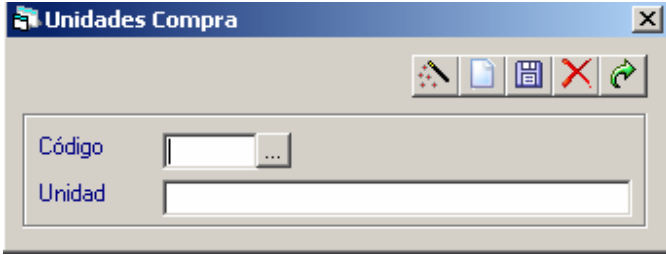

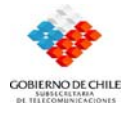

#### **V.2.13. Ingreso al módulo Productos Bodega**

Esta opción muestra el stock de productos de existencia diferenciados por Centros e Costos y valorizados individualmente, muestra la información del tipo de ingreso de este (el cual puede ser Orden de Compra u otros). En esta opción existe además un sistema que avisa o alarma sobre el stock crítico de los productos de bodega.

En este módulo se muestra un formulario que realiza una dupla de los productos servicios y los que están en bodega.

- *1.* Seleccione el menú *Mantenedores.*
- *2.* Seleccione la opción *Productos Bodega.*

Aparecerá la caja de diálogo *Productos Bodega,* ingrese el código y aparecerá en pantalla el tipo de producto al que corresponde.

### • *Formulario Tipos Productos Bodega.*

Este formulario realiza una tupla de los productos servicios y los que están en bodega.

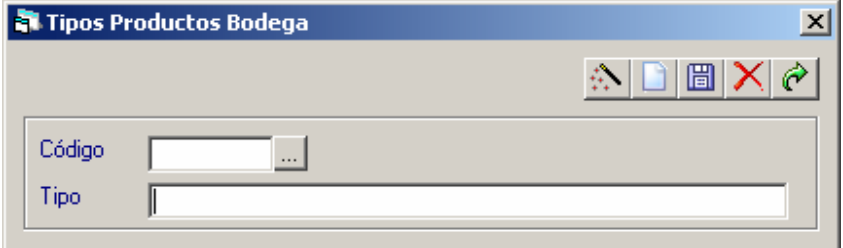

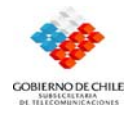

#### **V.2.14. Ingreso al módulo Productos / Servicios.**

- *1.* Seleccione el menú *Mantenedores.*
- *2.* Seleccione la opción *Productos / Servicios.*
- 3. Aparecerán distintas opciones del módulo, las cuales son:
- Rubros Productos/Servicios.
- Familias Productos/Servicios.
- Clases
- Productos/Servicios.
	- 4. Seleccione cualquiera de ellas, según sea su interés (necesidad).
	- **5.** Aparecerá una caja de diálogo con el formulario correspondiente a la opción que haya seleccionado.
	- *Formulario Rubros Productos/Servicios.*

Este seria el primer nivel para clasificar los productos servicios

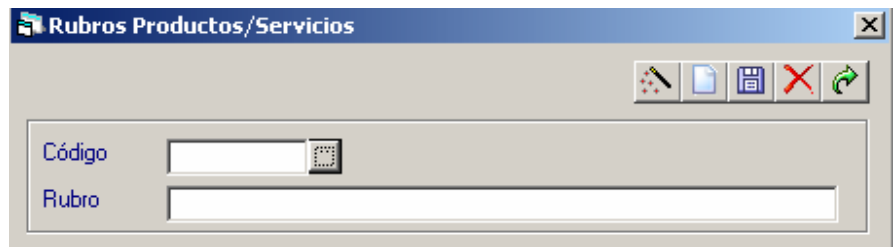

### • *Formulario Familias Productos/Servicios.*

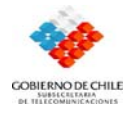

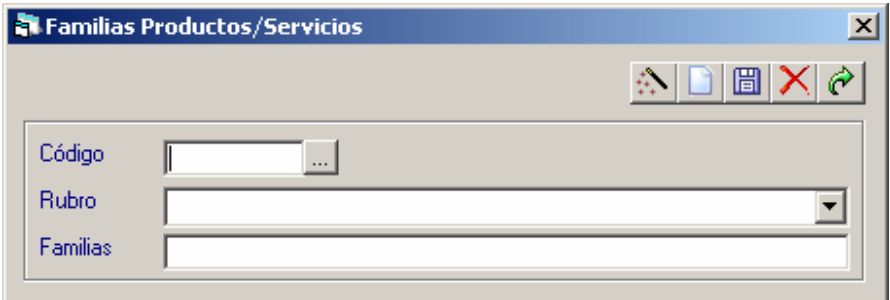

Este formulario es el segundo nivel para clasificar los productos servicios.

### • **Formulario Clases**

Este vendría siendo el tercer nivel para clasificar productos servicios.

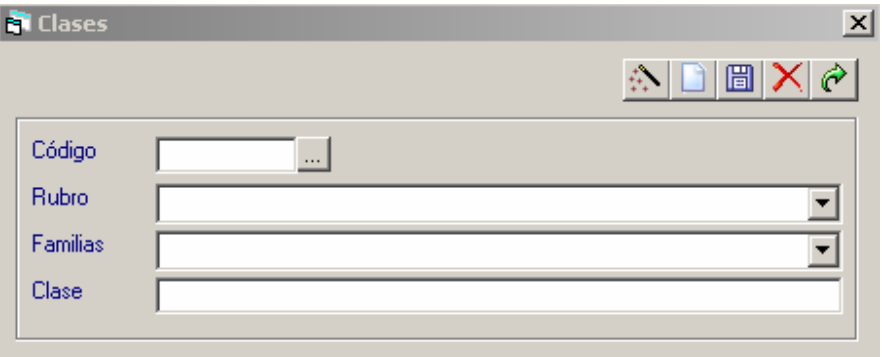

#### • *Formulario Productos/Servicios.*

Cuarto y ultimo nivel para clasificar los productos servicios.

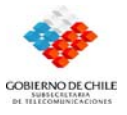

 *Sistema Administración de Compras y Control Financiero*

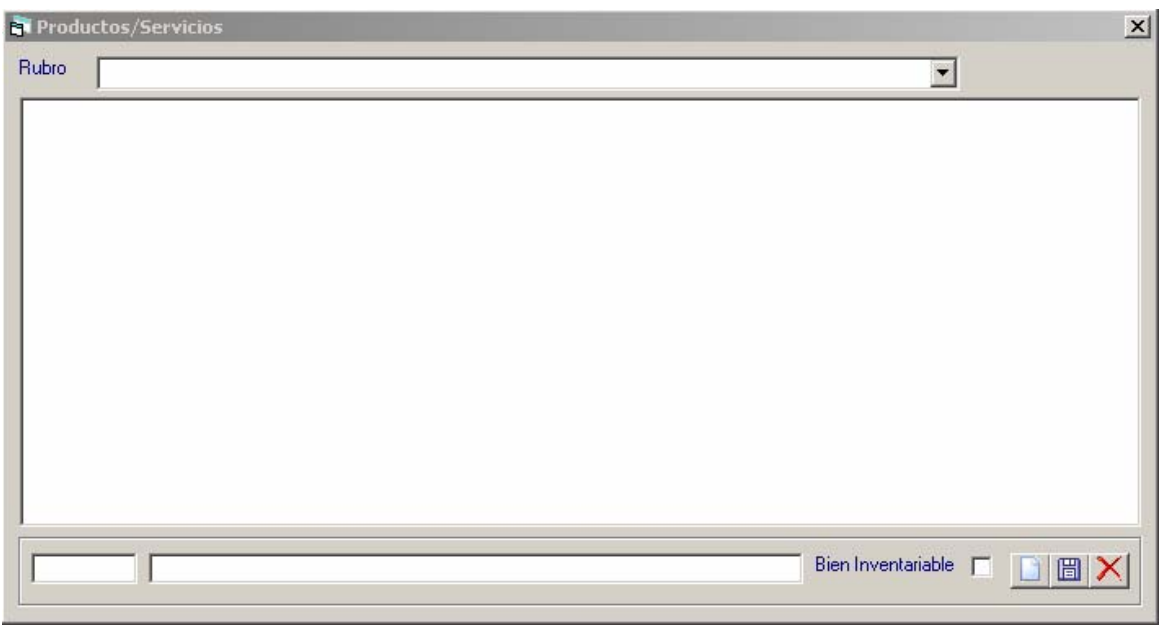

### **V.2.15. Ingreso al módulo Proceso de Compra.**

Este módulo contiene un formulario que permite agrupar los productos y servicios que serán comprados y contratados durante el año y serán incluidos en la orden de compra

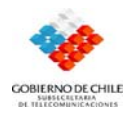

- *1.* Seleccione el menú *Mantenedores.*
- *2.* Seleccione la opción *Proceso de Compra.*
- 3. Aparecerá el formulario *Proceso de Compra*.

#### • *Formulario Procesos de Compra*

En este formulario se pueden agrupar los productos y servicios que serán comprados y contratados durante el año y serán incluidos en la orden de compra

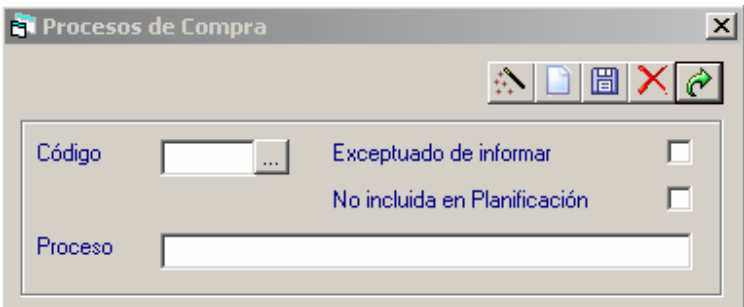

### **V.2.16. Ingreso al módulo Funcionarios**

En el módulo funcionarios se clasifican las personas que trabajan o han trabajado en Subtel.

- *1.* Seleccione el menú *Mantenedores.*
- *2*. Seleccione la opción *Productos / Servicios.*
- *3.* Aparecerán distintas opciones del módulo, las cuales son:
- Personas.
- Calidad Jurídica.

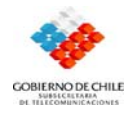

- Escalafón Personal.
	- *4*. Seleccione cualquiera de ellas, según sea su interés (necesidad).

 *5.* Aparecerá una caja de diálogo con el formulario correspondiente a la opción que haya seleccionado.

Dentro de este modulo encontramos los siguientes formularios:

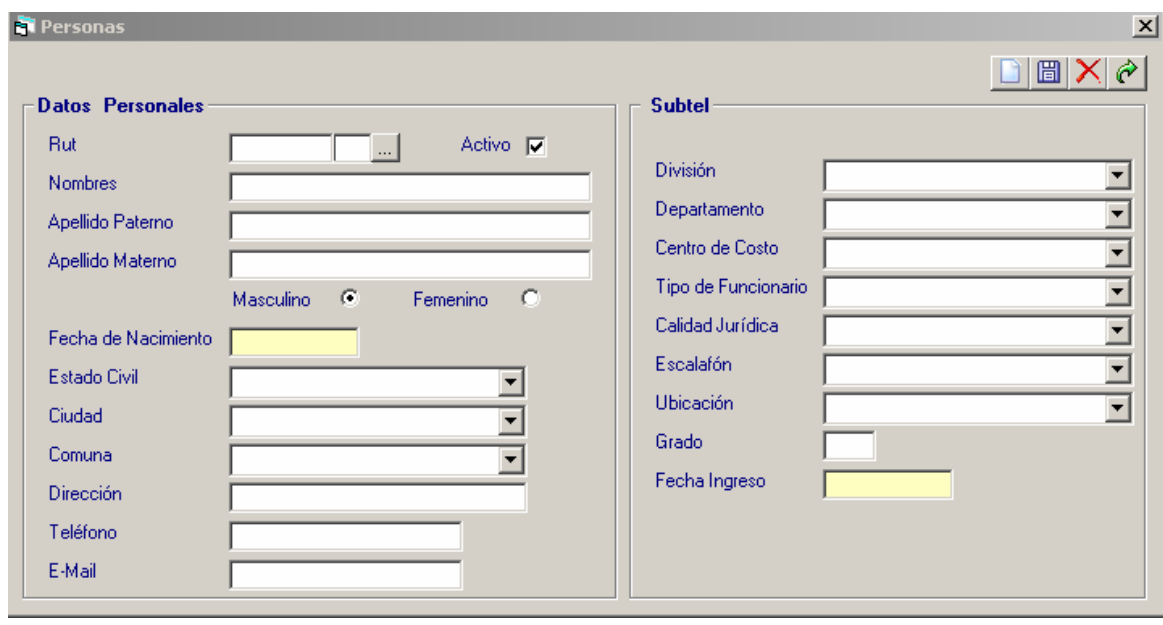

## • *Formulario Personas.*

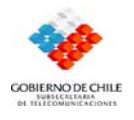

• *Formulario Calidad Jurídica.* 

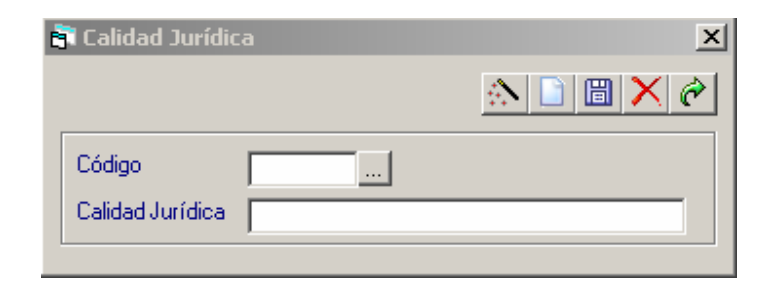

• *Formulario Escalafones de Personal.* 

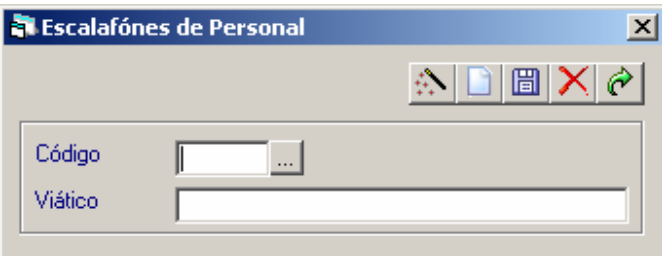

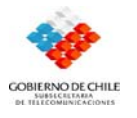

#### **V.2.17. Ingreso al módulo Firmas**

Esta opción permite la transferencia de productos de existencias, entre Centros de Costos, quedando registrado cada movimiento a través del nombre de quien autorizo dicho movimiento.

- *1.* Seleccione el menú *Mantenedores.*
- *2*. Seleccione la opción *Firmas.*
- *3.* Aparecerán distintas opciones del módulo, las cuales son:
- Responsables de Firma
- Cargos Responsable de Firma.
	- *4.* Seleccione cualquiera de ellas, según sea su interés (necesidad).

 *5.* Aparecerá una caja de diálogo con el formulario correspondiente a la opción que haya seleccionado.

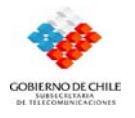

#### • *Formulario Responsables de Firma.*

Según el monto de las órdenes de compra aquí se determinara el nombre de la persona que la firmara.

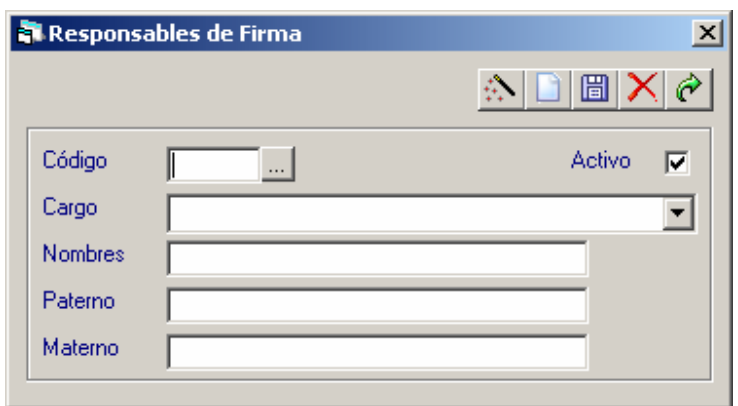

### • *Formulario Cargos Responsables de Firma*

Aquí se distingue el cargo que ocupa la persona responsable de cada firma.

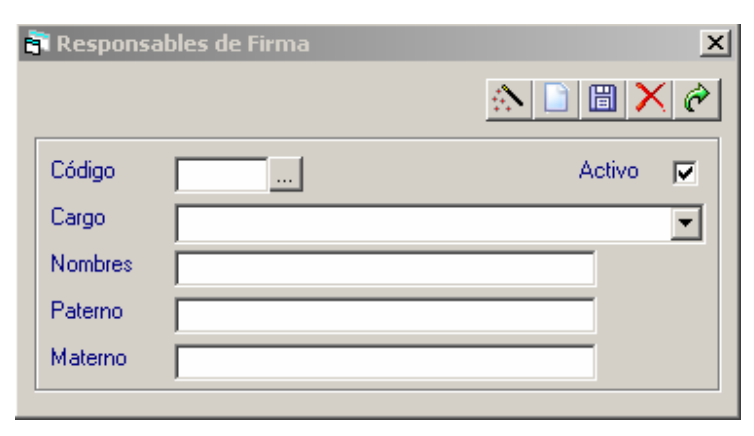

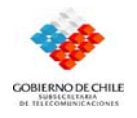

## **V.2.18. Ingreso al módulo Viáticos:**

- *1.* Seleccione el menú *Mantenedores.*
- *2*. Seleccione la opción *Viáticos.*
- *3.* Aparecerán distintas opciones del módulo, las cuales son:
- Valores Viáticos Nacionales.
- Valores Fijos Grados.
- Factores Destino.

*4.* Seleccione cualquiera de ellas, según sea su interés (necesidad).

 *5.* Aparecerá una caja de diálogo con el formulario correspondiente a la opción que haya seleccionado.

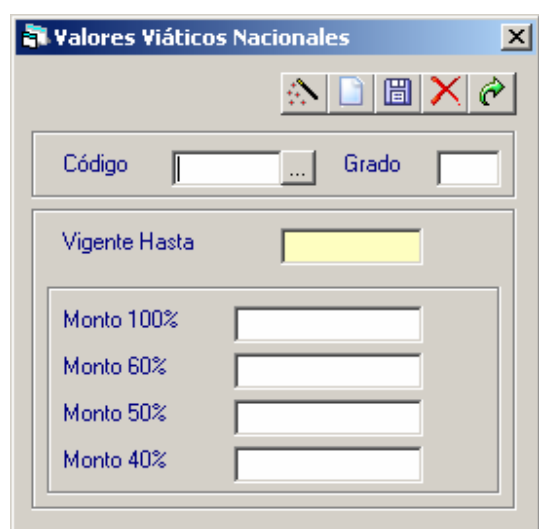

• *Formulario Valores Viáticos Nacionales.* 

• *Formulario Valores Fijos Grados.* 

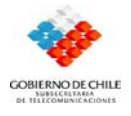

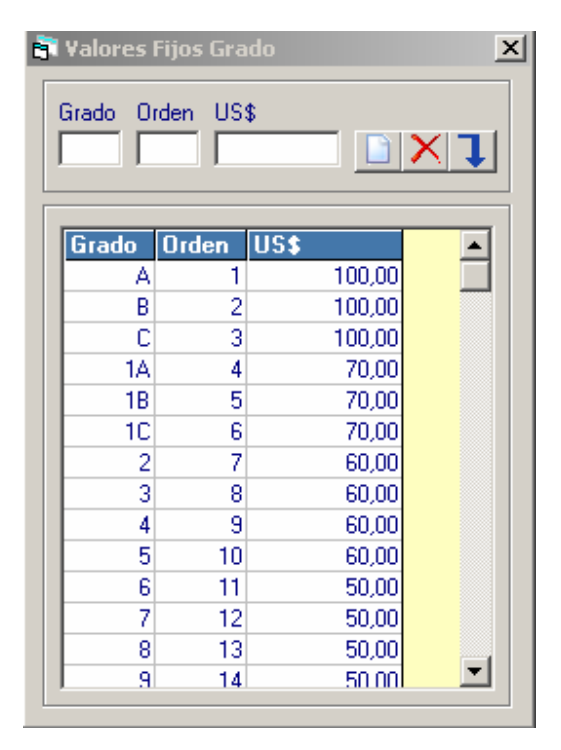

#### • *Formulario Factores Destino.*

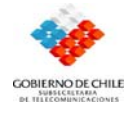

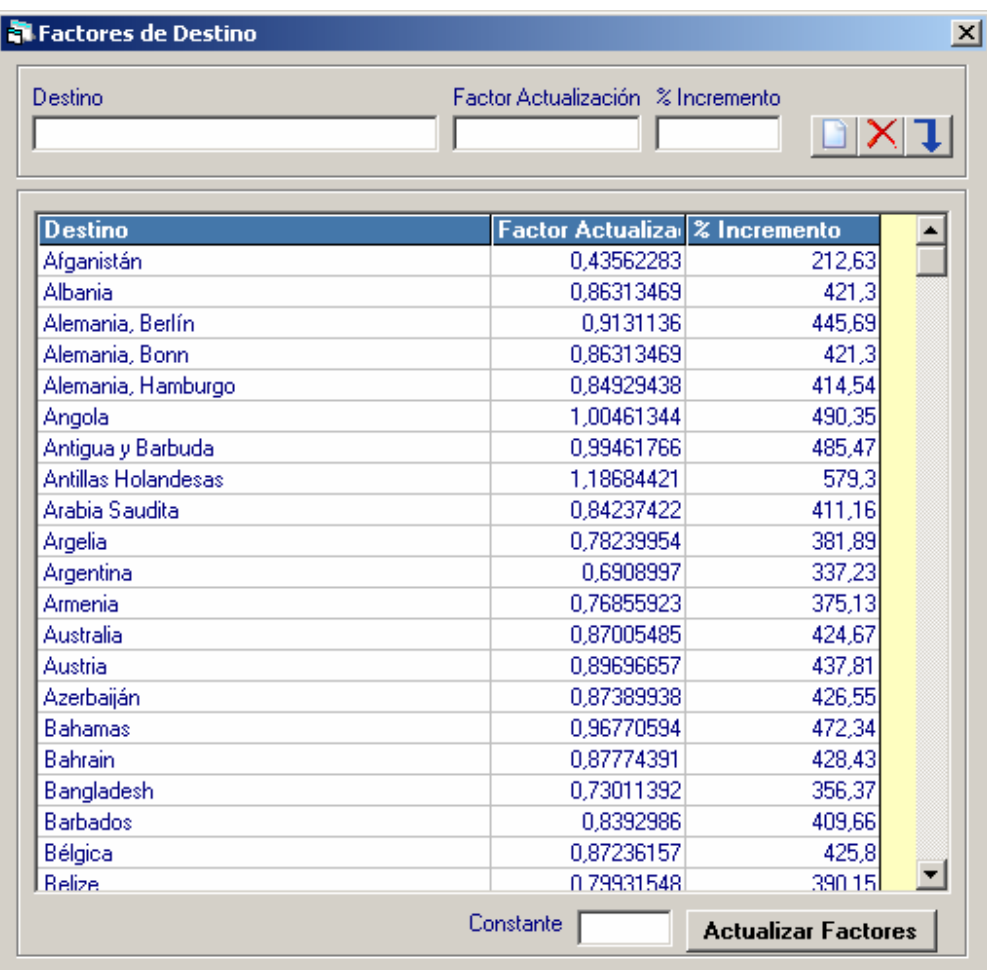

### **V.2.19. Ingreso al módulo Materias Documentos Legales.**

### • *Formulario Materias Doctos. Legales.*

### Determina a sector pertenece un documento, departamento o división.

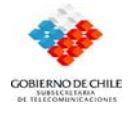

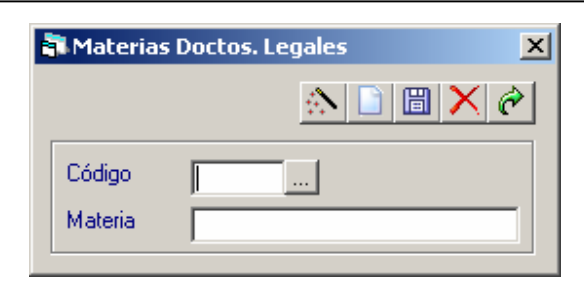

## **V.2.20. Ingreso al módulo Folio CC.**

### • *Formulario Folio CC*

Este folio refleja cualquier gasto contable que sea realizado.

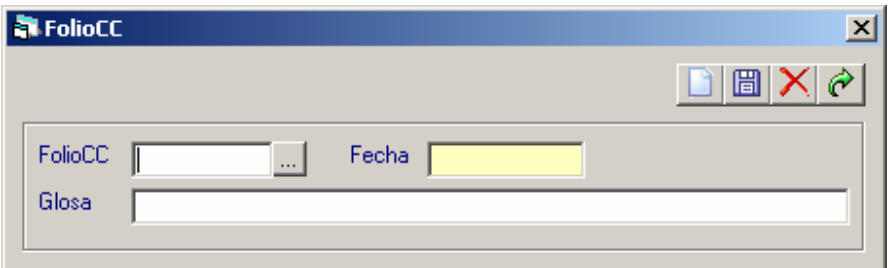

**V.2.21. Ingreso al módulo Tipos de Compromiso.** 

• *Formulario Tipos de Compromiso.* 

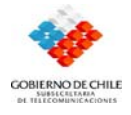

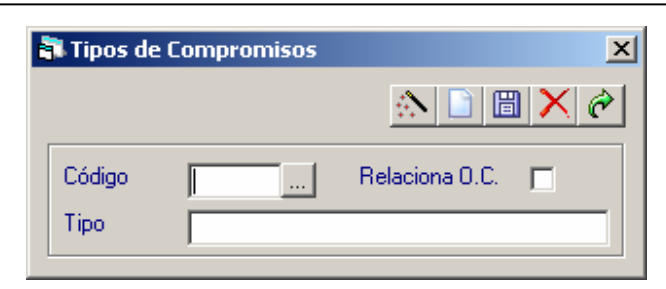

# **V.2.22. Ingreso al módulo Bancos**

## • *Formulario Bancos.*

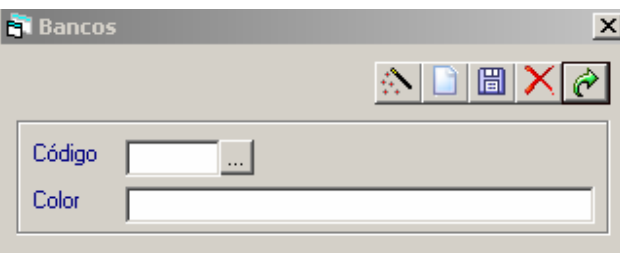

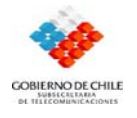

# **V.2.23. Ingreso al módulo Banco Integrado de Proyectos (BIP)**

## • *Formulario Banco Integrado de Proyecto (BIP)*

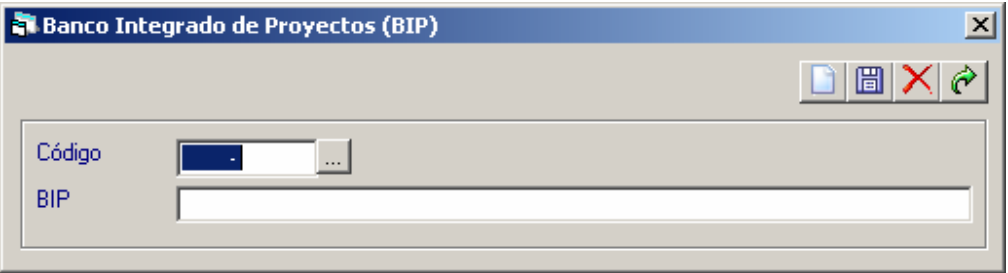

## **V.2.24. Ingreso al módulo Instituciones.**

#### • *Formulario Instituciones*

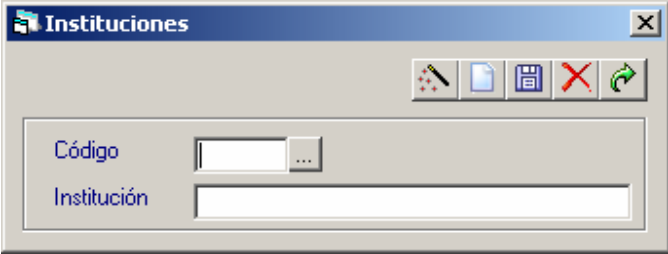

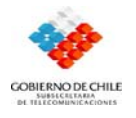

### **V.2.25. Ingreso al módulo Asignaciones**

• *Formulario Asignaciones.* 

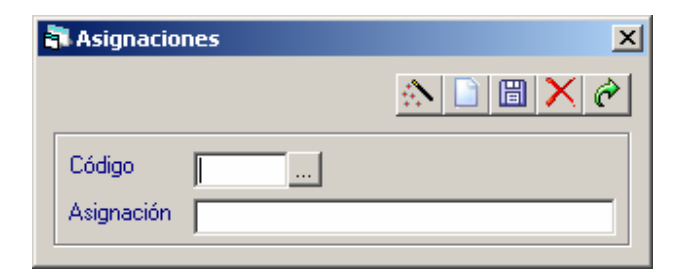

**V.2.26. Ingreso al módulo Estados.** 

• *Formulario Estados Mov. Bancarios.* 

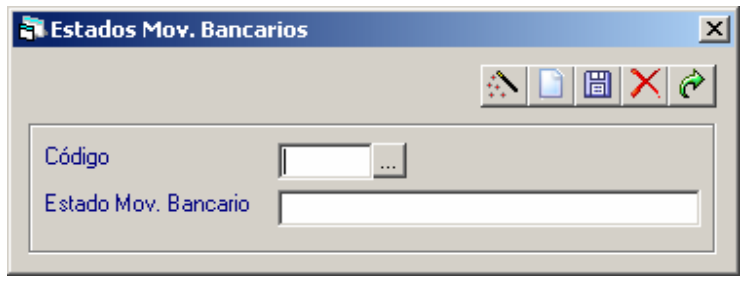

#### • *Formulario Estados Documentos Legales.*

Aquí se encuentran clasificados los estados que tiene y por los que pasa un documento legal dentro de Subtel.

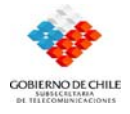

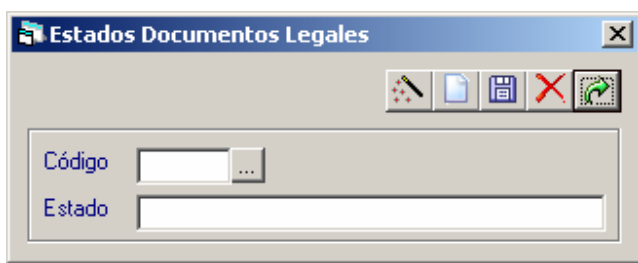

## • *Formulario Estados de Bienes*

Este formulario refleja los diferentes Estados en los que se puede encontrar un bien inventariable de Subtel.

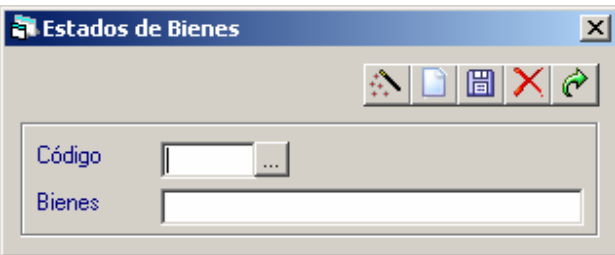

# **V.3. Módulo de Compras.**

.

El módulo de Compras permite hacer un seguimiento de documentos de los documentos que contienen la información que permite identificar donde se encuentran los procesos de compra.

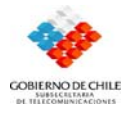

#### **V.3.1. Ingreso al módulo Plan de Compras**

Aquí se permite a cada división ingresar su plan de compras en el sistema SACCFI y descontar cada compra desde su plan de compras divisional, relacionando los informes de desviaciones por cada división.

### • *Formulario Plan de Compras*

Aquí se encuentra la planificación de compras y contrataciones por división que se harán durante el año en Subtel.

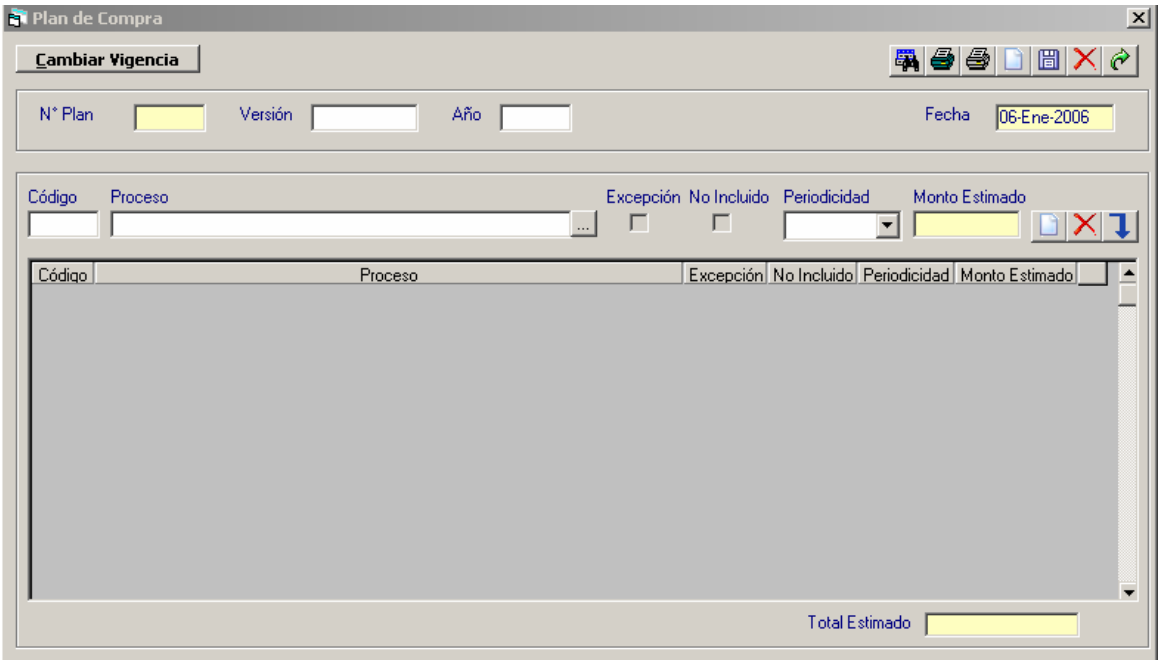

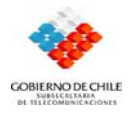

#### **V.3.2. Ingreso al módulo Cumplimiento Plan de Compras**

Este es un reporte que entrega el estado actual de los compromisos que se adquirieron en el plan de compras.

### • *Formulario Cumplimiento Plan de Compras*

Este es un reporte que entrega el estado actual de los compromisos que se adquirieron en el plan de compras**.** 

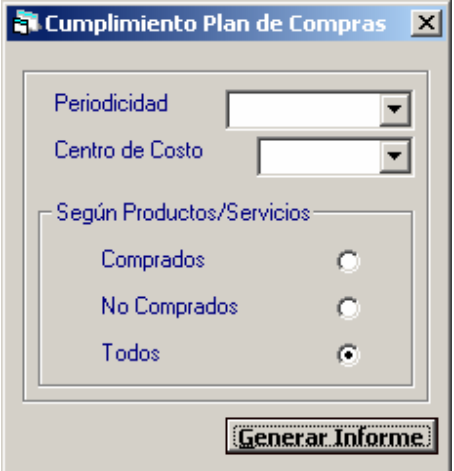

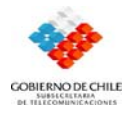

### **V.3.3. Ingreso al módulo Desviaciones**

En este modulo se muestra un formulario en el cual se puede obtener una totalización de lo que se compro y no se planifico; y de lo que se planifico y no se compro

#### • *Formulario Desviaciones.*

En este formulario se puede obtener una totalización de lo que se compro y no se planifico y de lo que se planifico y no se compro

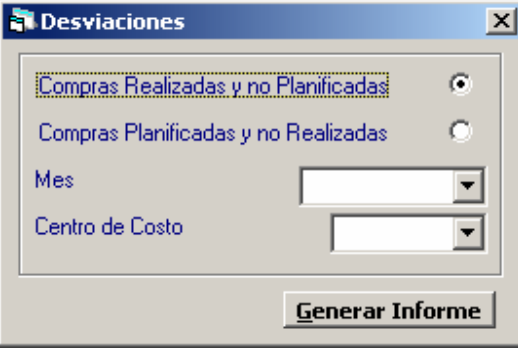

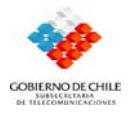

#### **V.3.4. Ingreso al módulo Resumen de Procesos**

En este modulo se analizan las compras por proceso planificado en el plan de compra

### • *Formulario Resumen de Procesos.*

Aquí se analizan las compras por proceso planificado en el plan de compra

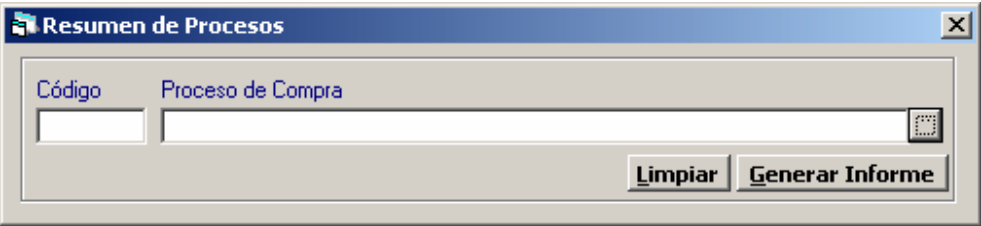

## **V.3.5. Ingreso al módulo Solicitud de Compra**

### • *Formulario Solicitud de Compra*

Este formulario muestra la solicitud que hacen los coordinadores de cada división al departamento de Adquisición e Inventario para que se genere la compra o contratación de un servicio, dependiendo de sí es que la compra se genera una orden de compra; si es servicio se genera un contrato.

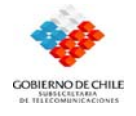

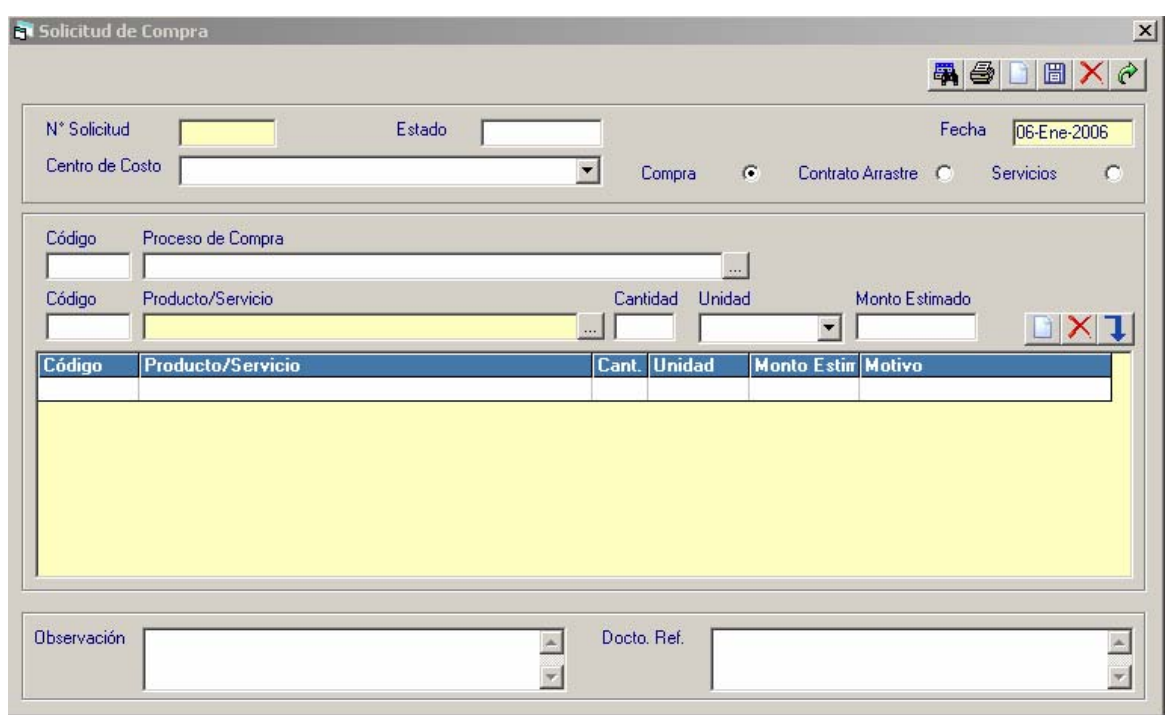

#### **V.3.6. Ingreso al módulo Consulta de Solicitudes**

Esta opción contiene la mayor cantidad de información para poder llevar el control de la s solicitudes que se han llevado a cabo, es decir muestra las solicitudes que han sido ingresadas en el sistema, se le puede aplicar filtro.

#### • *Formulario Consulta de Solicitudes.*

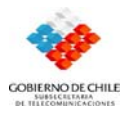

Muestra las solicitudes que han sido ingresadas en el sistema, se le puede aplicar filtro.

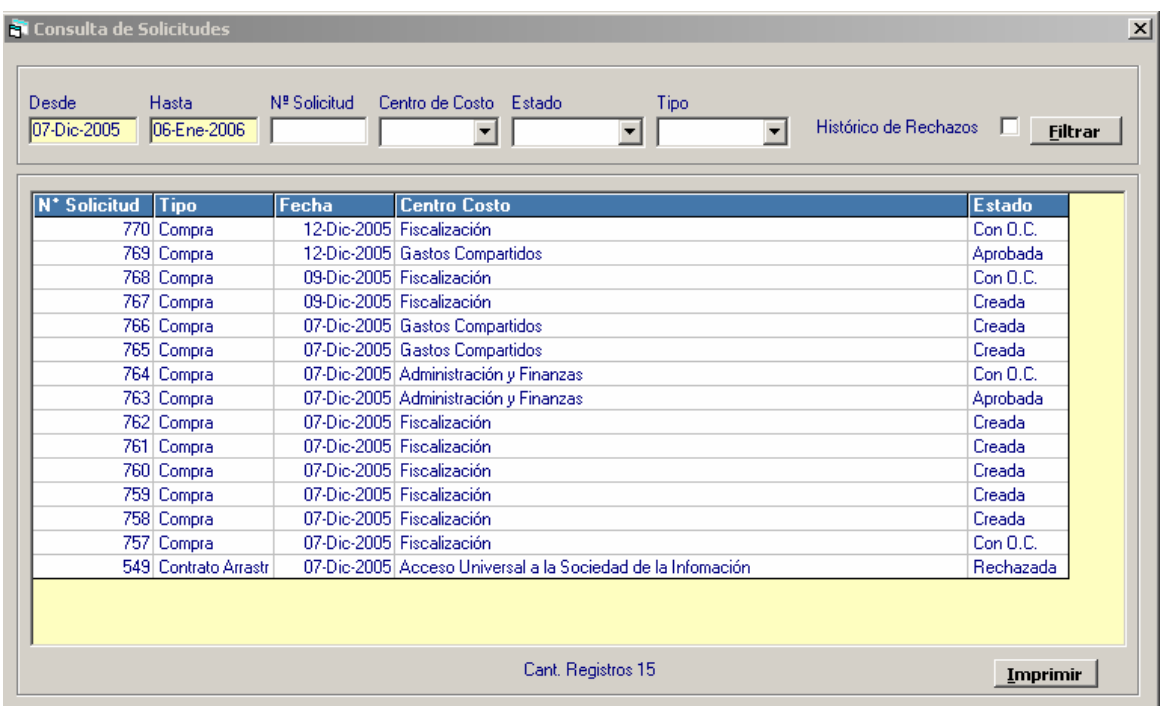

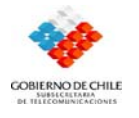

#### **V.3.7. Ingreso al módulo Orden de Compra**

Este modulo contiene un formulario en el cual se carga una solicitud aprobada y este formulario refleja la compra

# • *Formulario Orden de Compra*

En este formulario se carga una solicitud aprobada y este formulario refleja la compra

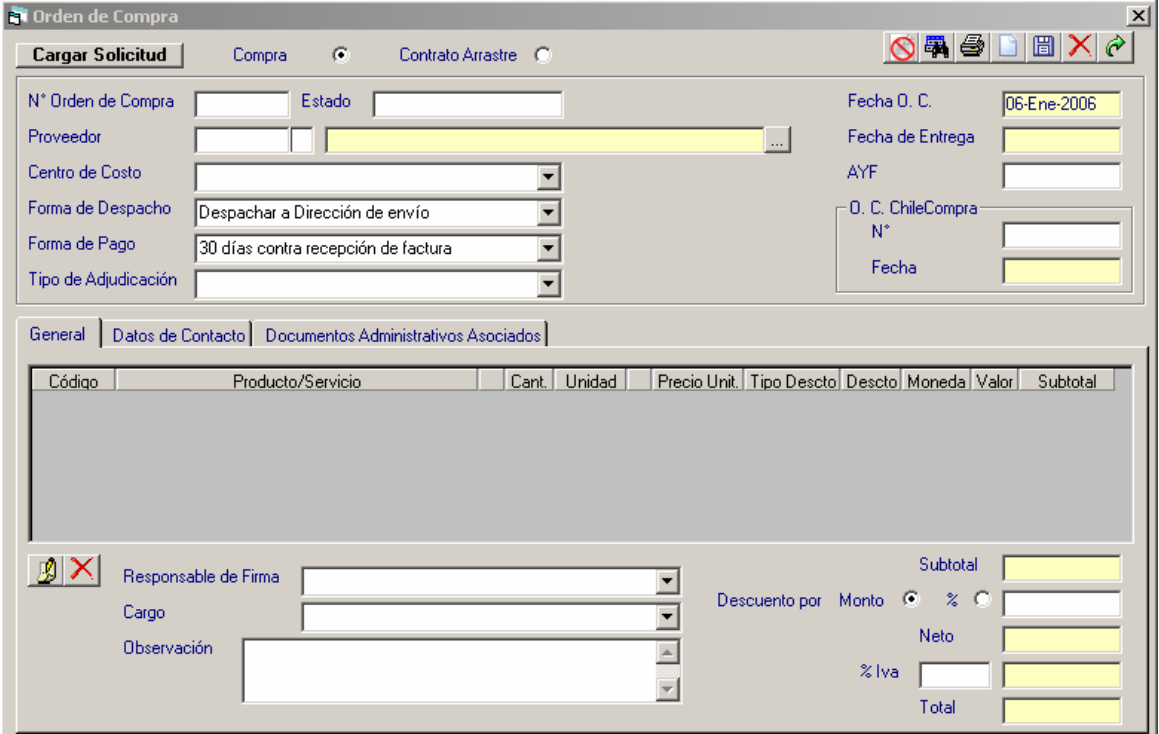

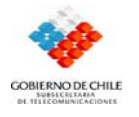

#### **V.3.8. Ingreso al módulo Consulta Ordenes de Compra**

Este módulo controla la ejecución del plan de compras, llevando un seguimiento de los distintos estados de las solicitudes y órdenes de compra. Para lo cual contiene información de imputación presupuestaria en el estado refrendado, además de un filtro de ítem presupuestario.

#### • *Formulario Consulta Ordenes de Compra*

Este formulario muestra todas las ordenes de compra que han sido ingresadas en el sistema.

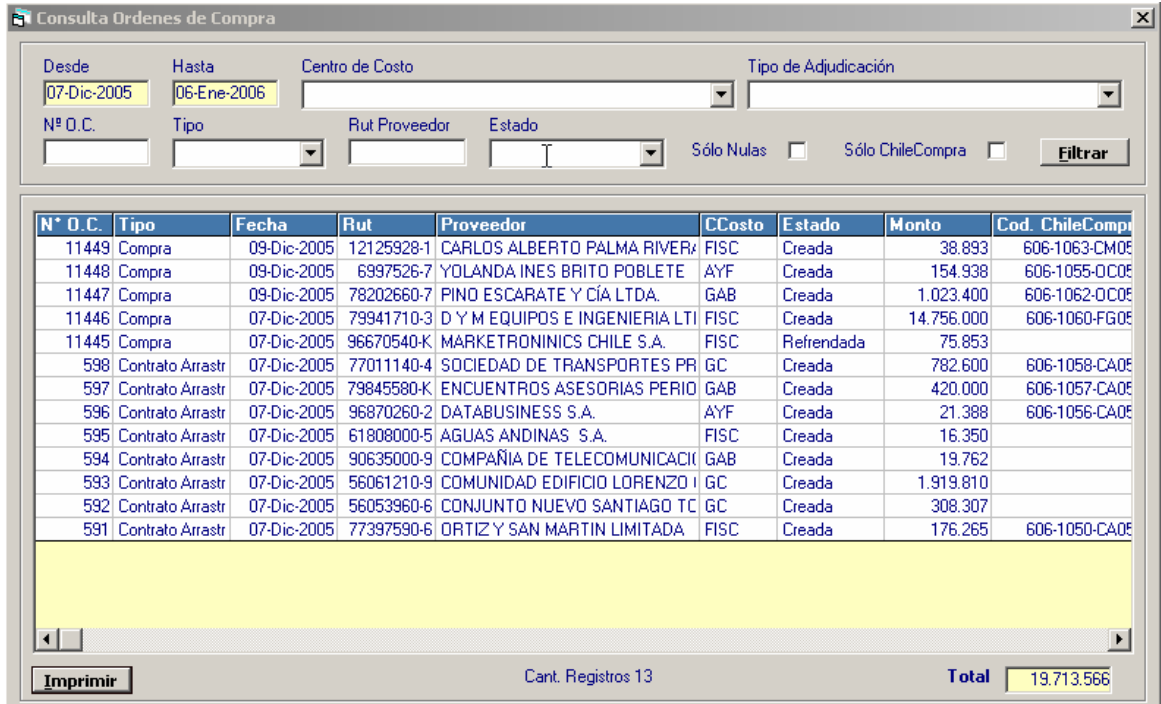
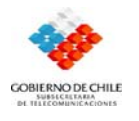

#### *V.3.9.* **Ingreso al módulo Evaluación de Proveedores**

#### • *Formulario Evaluación de Proveedores*

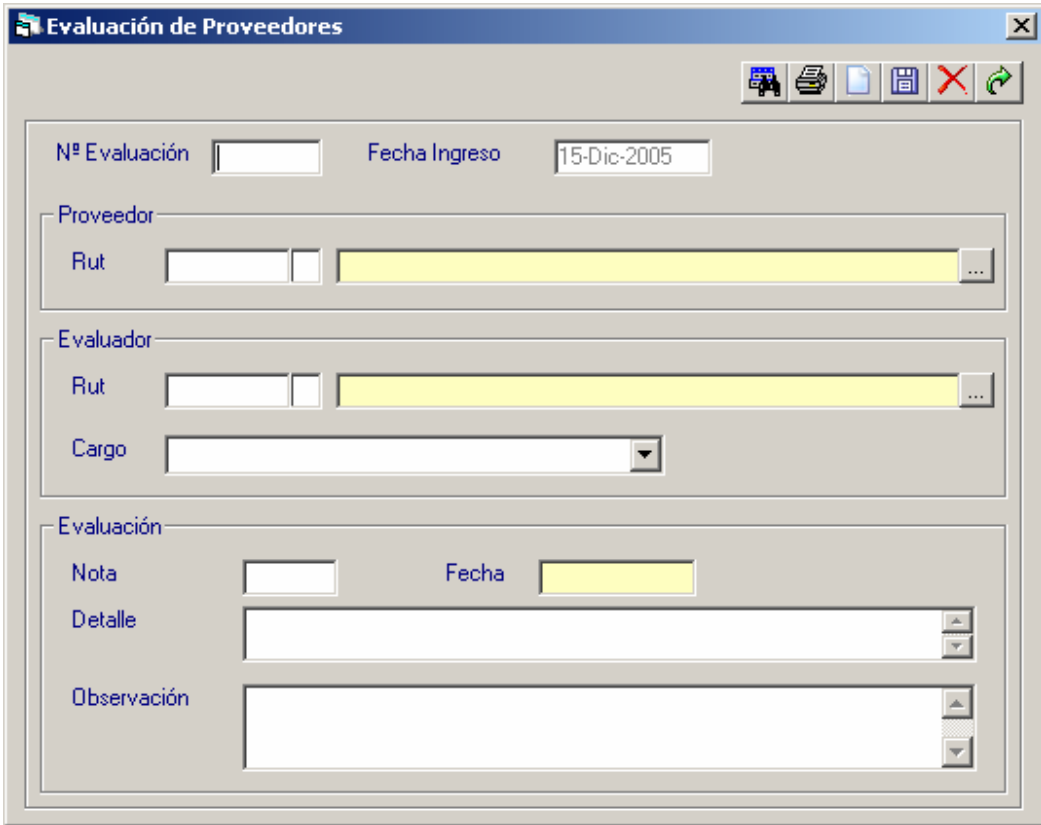

#### **V.3.10. Ingreso al módulo Consulta Evaluación de Proveedores.**

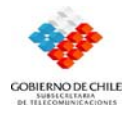

• *Formulario Consulta Evaluación de Proveedores*

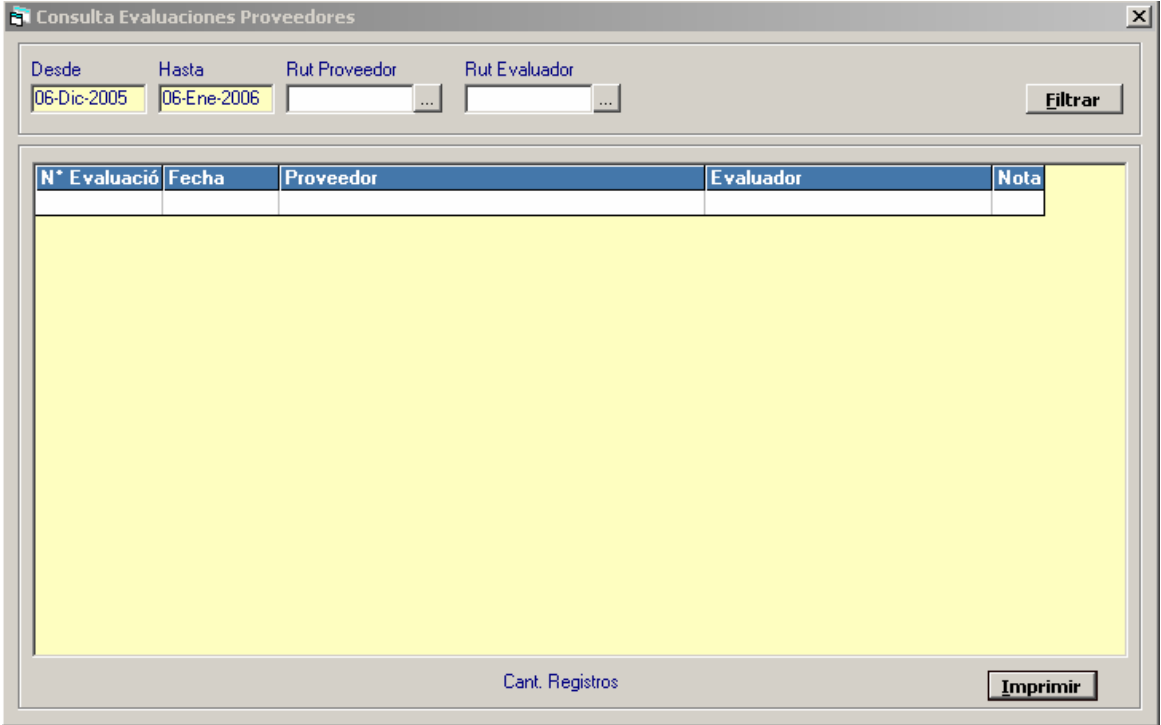

## **V.3.11. Ingreso al módulo PMG Periódico**

• *Formulario PMG Periódico*

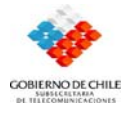

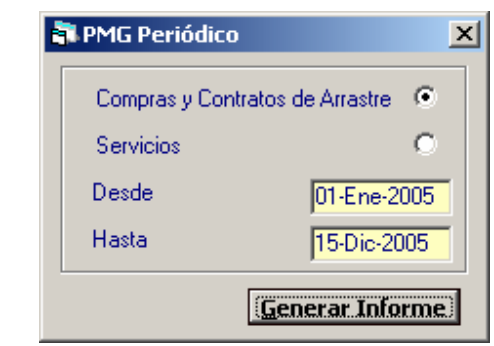

## **V.3.12. Ingreso al módulo Ley del Nuevo Trato**

• *Formulario Ley del Nuevo Trato*

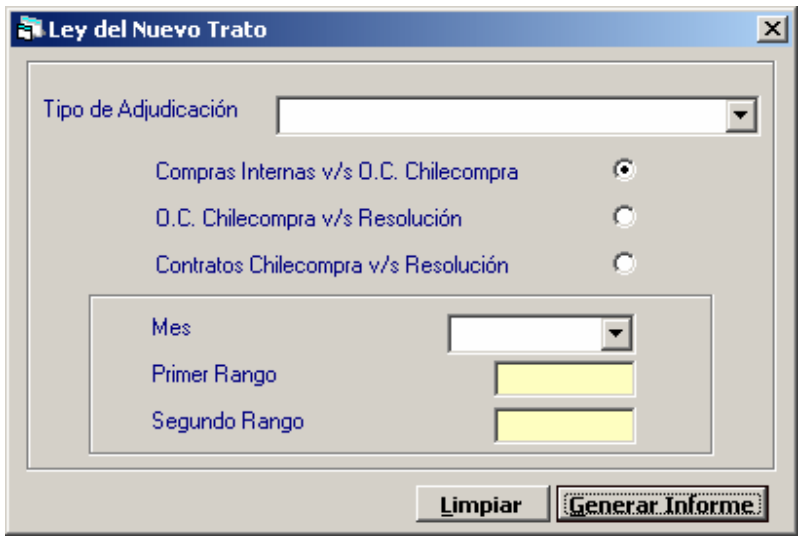

#### **V.3.13. Ingreso al módulo Procesos sin Datos de ChileCompra**

• *Formulario Procesos sin Datos de ChileCompra*

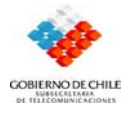

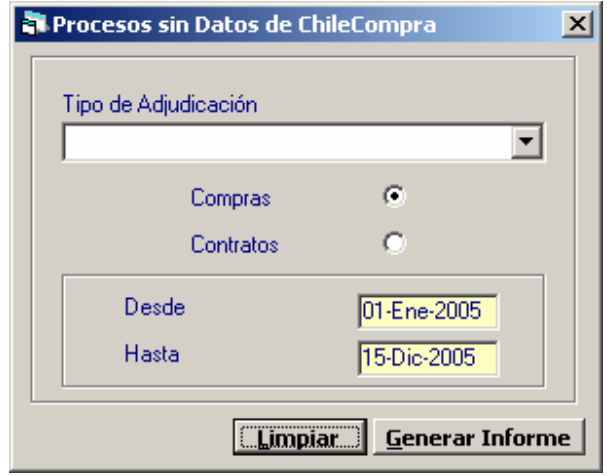

# **V.3.14. Ingreso al módulo Consulta Procesos por Rubro**.

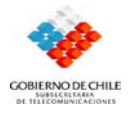

En este formulario podemos encontrar los procesos de compra agrupados por rubro.

#### • *Formulario Consulta Procesos por Rubro.*

En este formulario podemos encontrar los procesos de compra agrupados por rubro

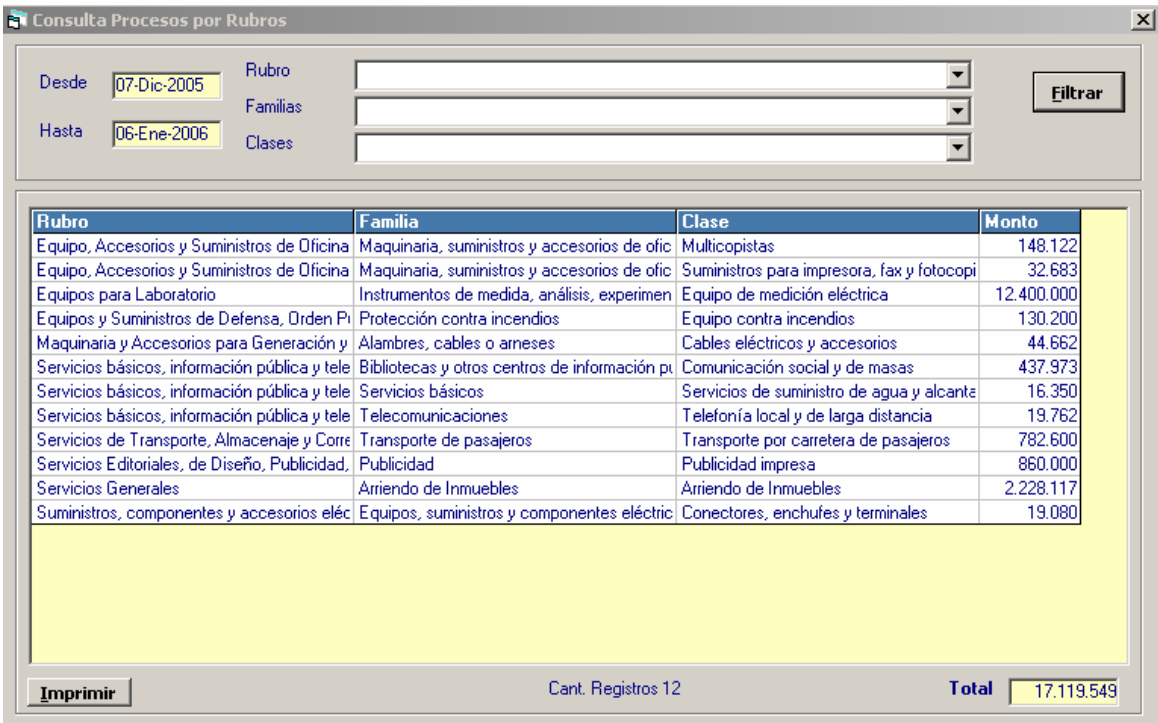

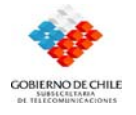

#### **V.3.15. Ingreso al módulo Consulta de Productos / Servicios.**

#### • *Formulario Consulta de Productos / Servicios*.

Aquí hay un registro claro de los productos servicios, cada uno con su respectiva fecha y el monto que se estimo por compra

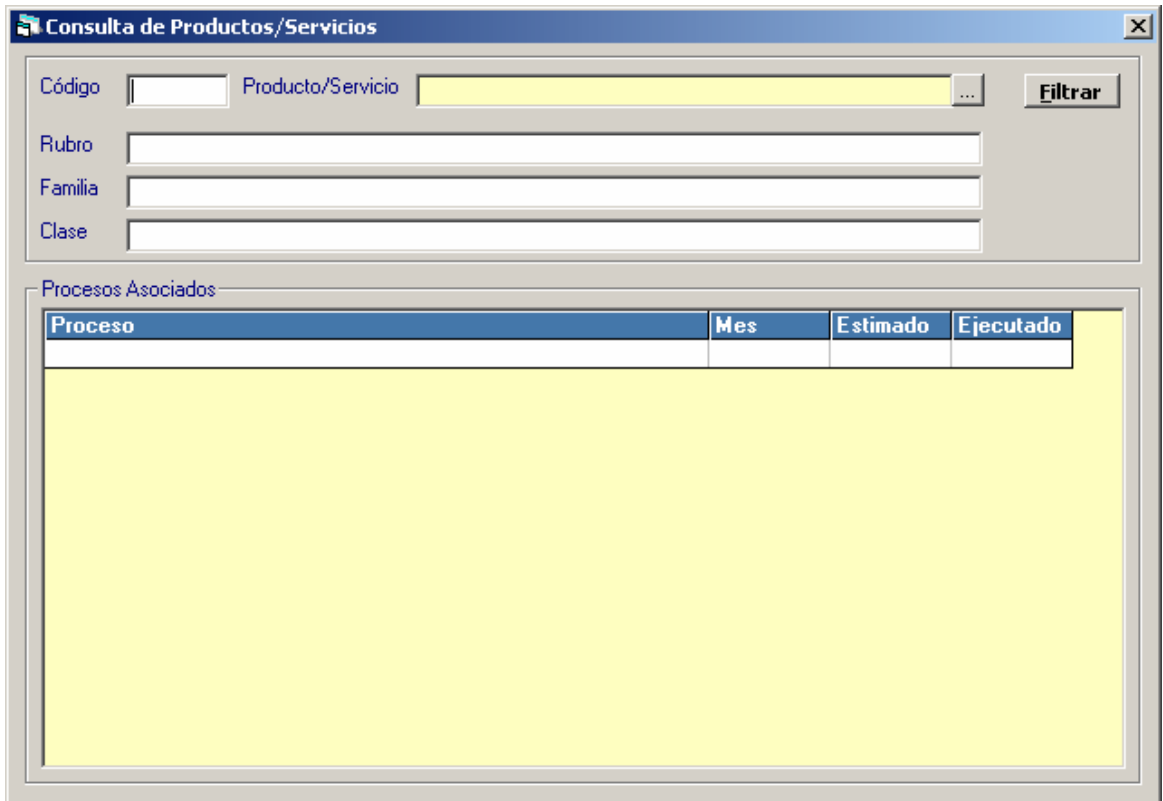

#### **V.3.16. Ingreso al módulo Consulta de Proveedores**

#### • *Formulario Consulta de Proveedores*

Este formulario es un ranking de proveedores de acuerdo a las compras realizadas

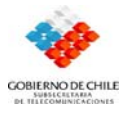

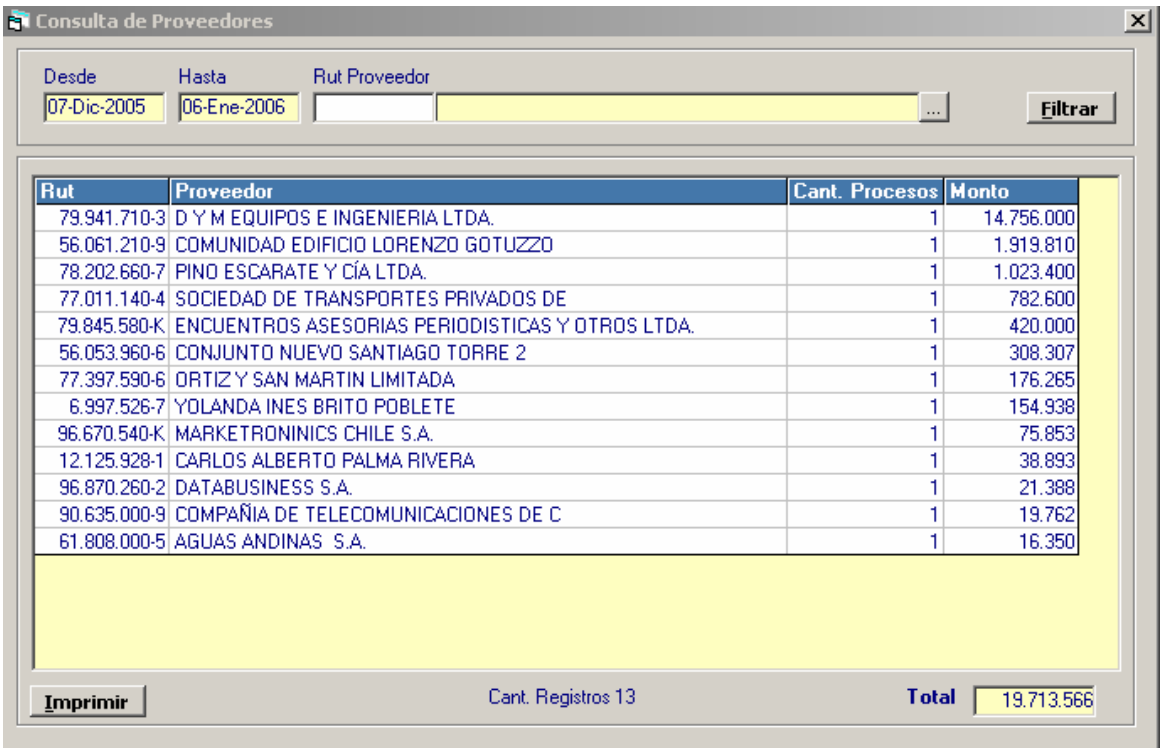

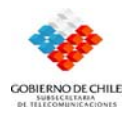

#### **V.4. Módulo Contratos**

Esta opción permite vincular los contrato de arrastre de consumo con las Ordenes de Compra del tipo contrato de arrastre, pudiendo relacionar mensualidades o cantidad de procesos mas el monto acumulado del contrato por cada Orden de Compra de arrastre que exista; además indica la fecha de vencimiento de las boletas da de garantía

## **V.4.1. Ingreso al módulo Seguimiento de Contratos**

Aquí hay un registro de las contrataciones que se hicieron a través del sistema y que fueron generadas por una solicitud de servicio.

## • *Formulario Seguimiento de Contratos*

Aquí hay un registro de las contrataciones que se hicieron a través del sistema y que fueron generadas por una solicitud de servicio

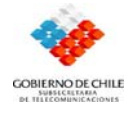

 *Sistema Administración de Compras y Control Financiero*

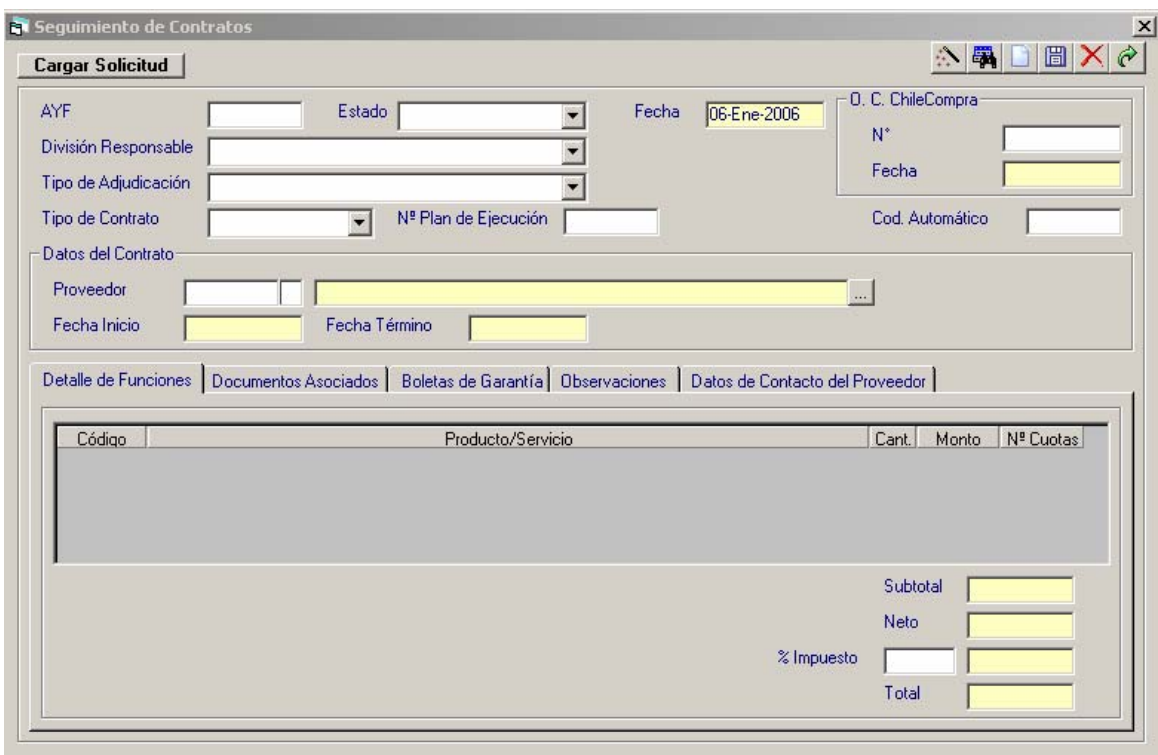

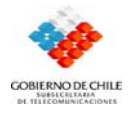

#### **VI.4.2. Ingreso al módulo Consulta Seguimiento Contratos**

Este formulario muestra todos los registros de contrataciones que se hicieron a través del sistema.

#### • *Formulario Consulta Seguimiento Contratos*

Este formulario Muestra todos los registros de contrataciones que se hicieron a través del sistema

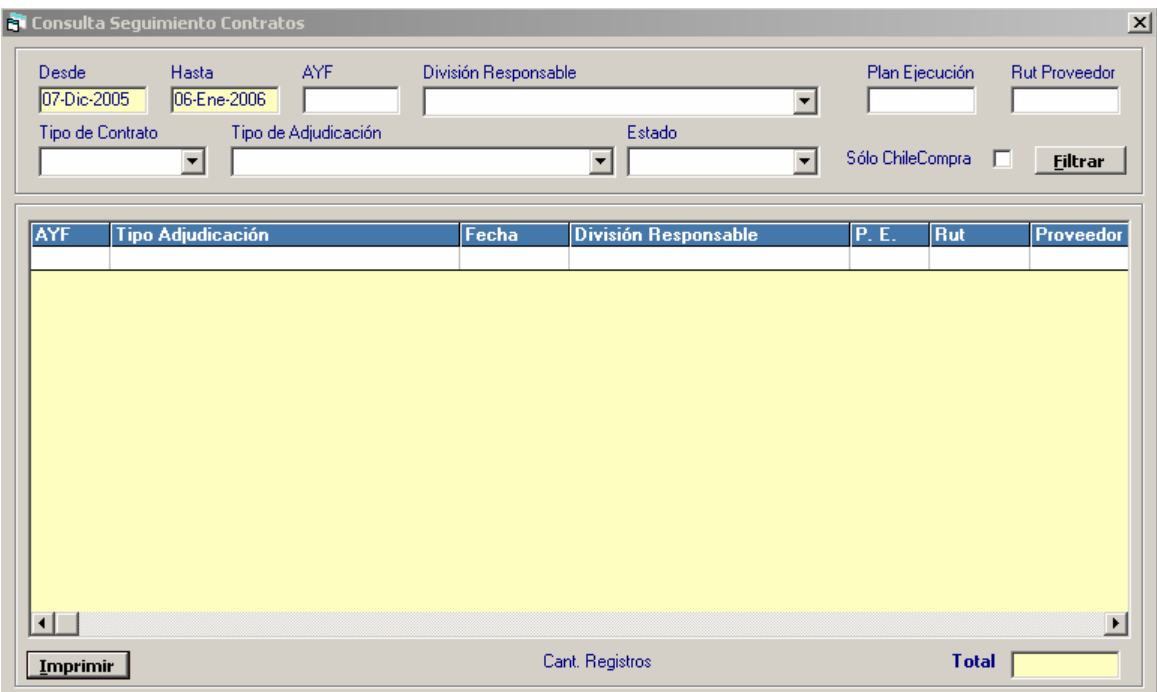